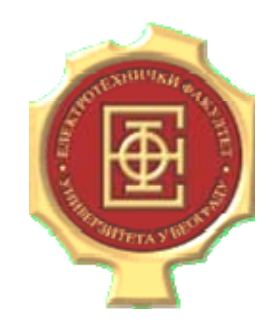

# **ELEKTROTEHNIČKI FAKULTET U BEOGRADU ODSEK ZA ELEKTRONIKU**

# **Radivoje Đurić**

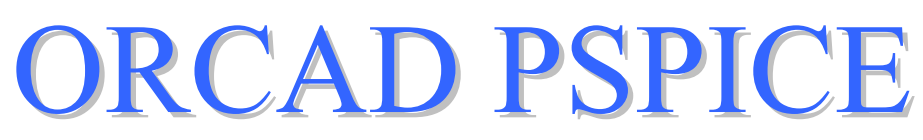

**kratko uputstvo za upotrebu (radna verzija)** 

# **SADRŽAJ**

Pokretanje programa i postupak pri simulaciji

BIAS POINT analiza

DC SWEEP analiza

TRANSIENT analiza

AC SWEEP analiza

Simulacija digitalnih kola

PROBE

## **UVOD**

**PSPICE** (**P**C **S**imulation **P**rogram for **I**ntegrated **C**ircuit **E**mphasis) je program čija je osnovna verzija razvijena na univerzitetu u Berkliju 1975. godine. On omogućava efikasno obavljanje sva tri uobičajena tipa analize elektronskih kola:

- određivanje mirne radne tačke i jednosmernog režima rada
- analiza u naizmeničnom režimu za male signale
- određivanje vremenskog odziva kola

Pored njih raspložive su i opcije koje daju: osetljivosti, izobličenja, funkcije prenosa, faktor šuma, analizu najgoreg slučaja (**Worst Case**) i sl.

Jednosmerna (**DC Sweep**) analiza nelinearnih kola se automatski obavlja i pre analize naizmeničnog režima (da bi se odredili parametri u modelu za male signale nelinearnih elemenata u okolini mirne radne tačke) kao i pre analize prelaznog režima radi određivanja početnih uslova. Ova analiza daje jednosmerne funkcije prenosa.

Linearni odziv kola na prostoperiodičnu pobudu daje frekvencijsku karakteristiku kola za male signale (nezavisno od veličine amplitude pobudnog napona) sa vrednostima parametara nelinearnih elemenata u okolini mirne radne tačke. Dodatno u okviru **AC Sweep** analize može se odrediti veličina šuma koji elementi kola generišu, bilo kao nivo šuma na izlazu ili ekvivalentni šum na ulazu.

Analiza u vremenskom domenu (**Transient**) daje odziv kola u specificiranim tačkama na različite pobude u intervalu koji korisnik specificira. Za periodičnu pobudu program može da računa i Fourierove koeficijente signala na izlazu, samim tim i harmonijska izobličenja.

Progam ima ugrađene modele za sve uobičajene nelinearne elemente koji se mogu praviti u integrisanoj tehnici: diode, MOS tranzistore, bipolarne tranzistore, tiristore, IGBT-ove, JFET-ove i MESFET-ove.

Ukoliko se posebno ne specificira sva izračunavanja se obavljaju za temperaturu od 27 stepeni Celzijusa.

Dodatna ograničenja programa su

- čvor 0 (**0/Source**) je rezervisan za zajedničku tačku.
- simulacija se neće obaviti ukoliko svi čvorovi nisu električno povezani sa zajedničkom tačkom
- svaki čvor u kolu mora biti vezan za bar dva elementa
- petlje naponskih izvora i kondenzatora nisu dozvoljene
- preseci od strujnih izvora i induktivnosti nisu dozvoljeni

Programski paket **Orcad Family Release 9.2 Lite Edition** ne pruža sve mogućnosti kao puna verzija ovog programa. **Lite Edition** verzija unosi sledeća ograničenja:

- mogu se simulirati kola sa maksimalno 64 čvora, 10 tranzistora, 2 operaciona pojačavača ili 65 osnovnih digitalnih kola i 10 transmisionih linija
- **Pspice Model Editor** može se koristiti samo za diode
- **Stimulus Editor** se može koristiti za prostoperiodične napone kod analognih kola i za **clock** kod digitalnih kola
- osnovna biblioteka ima 39 analognih i 134 digitalna kola
- kreirana šema u **Capture** editoru se može zapisati ako nema više od 30 komponenti

 Simulacija, po pravilu, treba da bude produžetak teorijskih ili intuitivnih razmatranja, a prethodnica eksperimenata. Bez početnih proračuna rezultati simulacije, ma koliko spektakularni, neće imati inženjersku težinu.

## **POKRETANJE PROGRAMA I POSTUPAK SIMULACIJE**

Da bi se dobio prozor (grafički editor) u kome se crta šema kola koje se želi simulirati, potrebno je redosledno aktivirati sledeće opcije: **Start, Programs, Orcad Family Release 9.2 Lite Edition** i **Capture Lite Edition**.

Da bi se došlo do editora za crtanje šema potrebno je odraditi sledeće:

- aktivirati **File, New** i **Project**
- selektovati **Analog or Mixed A/D**, upisati ime (**name**) i izabrati mesto (**location**) za zapisivanje file-a u kome će se nalaziti šema željenog kola za simulaciju
- aktivirati **OK**, pa označiti opciju **Create a blank project** i na kraju još jedno **OK**.

 Posle ovoga treba da se pojavi prozor sa oznakom **Orcad Capture Lite Edition** u kome se crta šema kola koje se želi simulirati, slika 1.1.

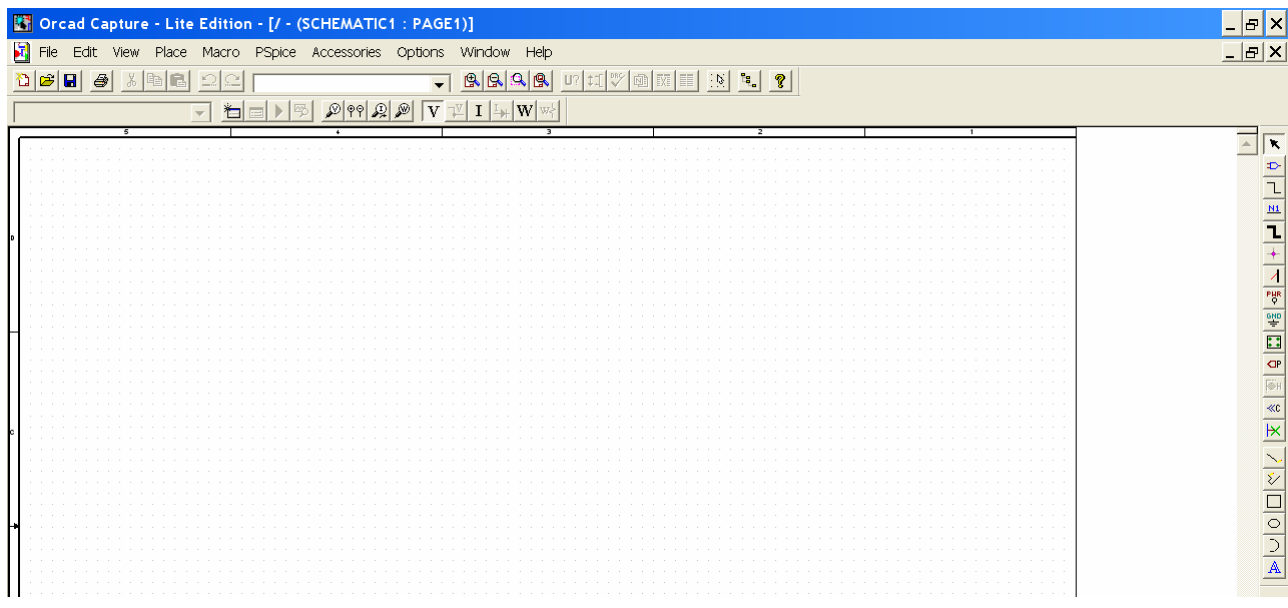

**Slika 1.1 Orcad Capture editor za crtanje šeme kola za simulaciju.**

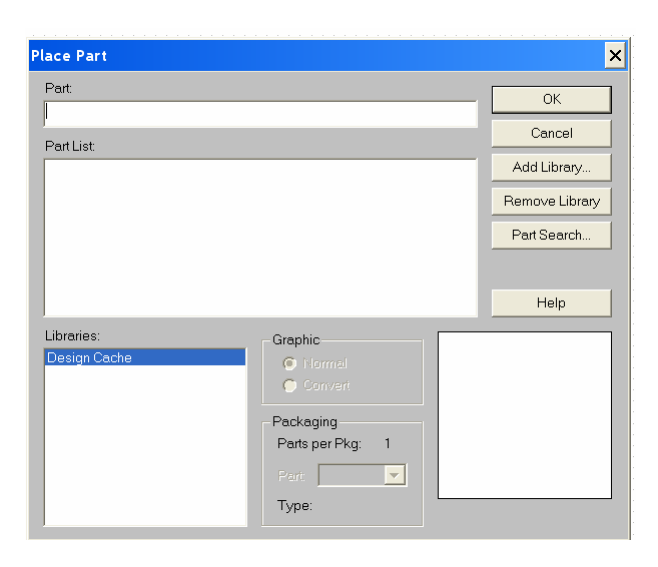

## **A. PRIPREMA ŠEME KOLA ZA SIMULACIJU**

Da bi se nacrtala šema kola koje se želi simulirati potrebno je uneti simbole (grafički prikaz komponenti) pojedinih elemenata iz matične biblioteke PSPICE-a (ili naknadno kreirane biblioteke, za naprednije korisnike programa). Simboli (integrisanih kola, tranzistora, otpornika, kalemova, kondenzatora i sl,) se nalaze u bibliotekama sa ekstenzijom olb, dok su njihove električne karakteristike opisane u bibliotekama sa ekstenzijom lib. Da bi se obavila simulacija kola potrebno je obe biblioteke povezati sa Capture editorom.

 Pokretanjem iz menija **Place**, a potom i **Part** dobija se prozor prikazan na slici 1.2. Pokretanjem opcije **Add Library** potrebno je pronaći PSPICE biblioteke sa ekstenzijom olb. Naponski i strujni izvori se nalaze u biblioteci **Source.olb**, a **Analog.olb** je biblioteka gde se

**Slika 1.2 Prozor sa bazom raspoloživih komponenata za PSPICE simulaciju.** 

nalaze najčešće korišćene pasivne komponente. U biblioteci **Bipolar.olb** se nalaze bipolarni tranzistori, u **diode.olb** su diode, operacioni pojačavači su u **opamp.olb** itd. Pored ovih standardnih biblioteka, na raspolaganju su i biblioteke koje svaki proizvođač daje za svoje komponente. Na slici 1.3 prikazane su sve biblioteke koje postoje u **ORCAD 9.2 Lite Edition** verziji. Opcija **Remove Library** briše biblioteku sa spiska biblioteka korišćenih u projektu, dok se sa **Part Search** obavlja pretraživanje svih učitanih biblioteka sa ciljem da se nađe željena komponenta.

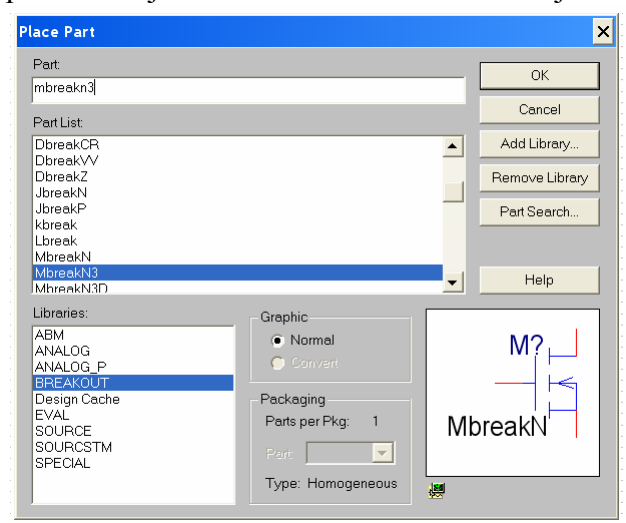

## **Slika 1.3 Baza raspoloživih PSPICE biblioteka.**

 Da bi se učitala komponenta u **Capture** editor potrebno je redosledno uraditi sledeće:

- označiti biblioteku, jednu ili više, u polju **Libraries** u kojoj se nalazi željena komponenta
- u polju **Part List** pronaći ime komponente (grafički prikaz komponente dat je na istoj slici)
- sa **OK** zatvoriti prozor prikazan na slici 1.3, posle čega će se komponenta učitati u editor za crtanje šema (**Capture**)
- komponenta je referencirana na kursor koji se pomera pomoću miša sve dok se ne dovede do željene pozicije na šemi.

Posle toga se, desnim klikom miša, dobija prozor

prikazan na slici 1.4. Ova slika pokazuje koje sve

opcije stoje na raspolaganju pri učitavnju komponente u šemu:

- **Mirror Horizontally** menja orjentaciju komponente oko horizontalne ose
- **Mirror Vertically** menja orjentaciju komponente oko vertukalne ose
- **Rotate** rotira komponentu,
- sa **Edit Properties** se postavlja vrednost i oznaka komponente
- sa **Zoom In** se povećava slika šeme radi preciznijeg postavljanja komponente
- sa **Zoom Out** se smanjuje slika šeme kola
- sa **Go To** se komponenta postavlja na željenu lokaciju u **Capture** editoru.
- sa **End Mode** se odustaje od postavljanja komponente u šemu.

 Jednim klikom levog tastera miša komponenta se postavlja na željeno mesto, a nova komponenta sa istim električnim karakteristikama kao prethodna, samo sa uvećanim rednim brojem oznake, se referencira na kursor. Pomoću miša se i ova komponenta, ukoliko je potrebna, postavlja na svoje mesto u šemi. Ovaj postupak se ponavlja sve dok nam je potrebna ista komponenta. Kada ova komponenta više nije potrebna, aktiviranjem desnog tastera miša dobiće se isti prozor kao na slici 1.4, posle čega treba upotrebiti opciju **End Mode**.

 Učitavanje nove komponente obavlja se na isti način. Komponenta se može učitati i direktnim unošenjem imena, ili izborom već korišćene komponente iz prozora u glavnom meniju **Capture**

editora (ispod ikonice **PSpice**), slika 1.1. Otvaranje menija za unošenje komponente može ₽ se postići i aktiviranjem ikonice prikazane na slici (ova ikonica je deo vertikalnog menija uz desnu stranu prozora sa slike 1.1) koja se referencira na **Place part,** ili sa tastature istovremenim pritiskom na **Shift** i **P**.

 U **PSPICE-u** postoje dve vrste komponenata. Prve, čiji model specificira proizvođač ili su sastavni deo programa i one se najčešće ne menjaju. U praksi često postoji potreba za kreiranjem sopstvenih komponenti. Sopstvene komponente kreiraju se ili u posebnim bibliotekama ili korišćenjem takozvanih **Breakout** modela koji se nalaze u biblioteci **BREAKOUT.OLB**.

U sledećoj tabeli 1.1 data su imena osnovnih, odnosno najčešće korišćenih komponenti u

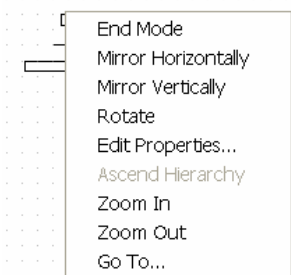

**Slika 1.4 Moguće opcije pri učitavanju komponente u šemu.** 

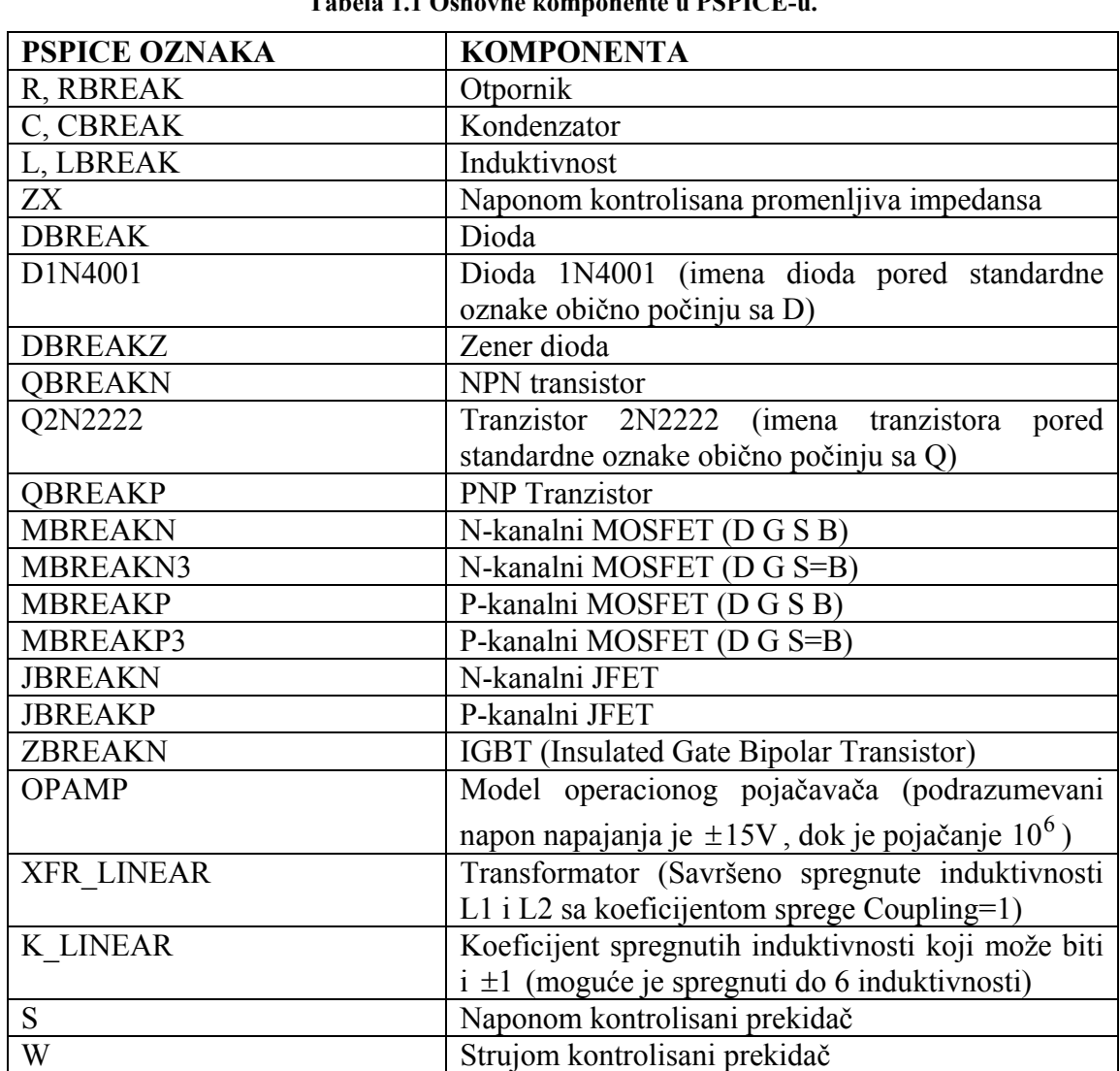

## **PSPICE-u**.

**Tabela 1.1 Osnovne komponente u PSPICE-u.** 

Moguće je simulirati i kola sa komponentama čije oznake (i **PSPICE** model) daju proizvođači (Motorola, Philips, Toshiba i sl.), ukoliko one postoje u biblioteci ili na sajtu proizvođača.

## **Nezavisni naponski i strujni generatori**

Nezavisni naponski generatori počinju slovom **V**, a njihov izgled je prikazan na slici 1.5.

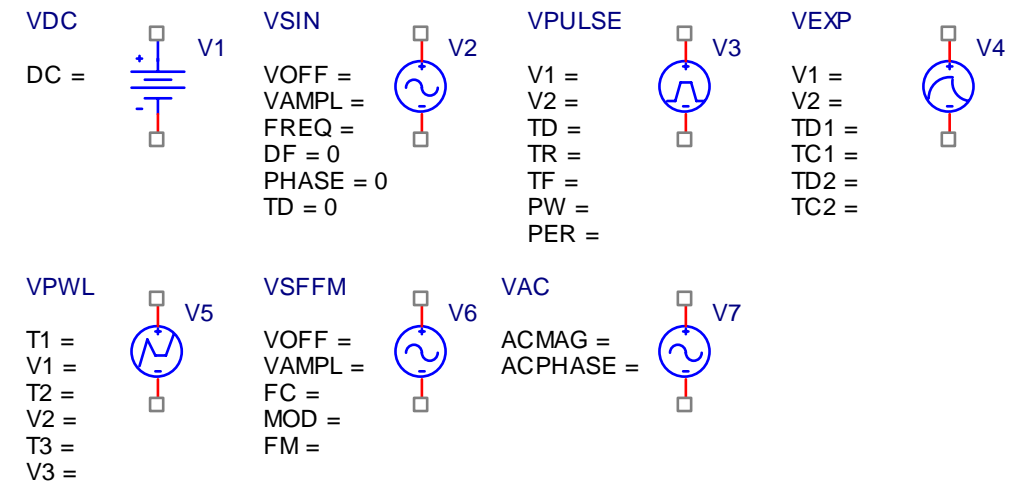

**Slika 1.5 Simboli nezavisnih naponskih generatora u PSPICE-u.** 

**1. VDC**-generator jednosmernog napona, a zadaje mu se vrednost napona (DC=).

**2. VSIN**-generator prostoperiodičnog ili prigušeno-prostoperiodičnog napona ( *DF* ≠ 0), kome se zadaju parametri prikazani u tabeli 1.2.

| Oznaka       | Značenje                             | Podrazumevana vrednost |
|--------------|--------------------------------------|------------------------|
| <b>PHASE</b> | Faza [stepeni]                       |                        |
| <b>TD</b>    | Vreme kašnjenja od početka           |                        |
|              | analize [s]                          |                        |
| DF           | Faktor prigušenja [s <sup>-1</sup> ] |                        |
| <b>VOFF</b>  | Srednja vrednost                     |                        |
| <b>VAMPL</b> | Amplituda                            |                        |
| <b>FREQ</b>  | Učestanost                           |                        |

**Tabela 1.2 Parametri generatora prostoperiodičnog napona** 

Napon ovog generatora analitički se može zapisati u sledećem obliku:

$$
V2 = \begin{cases} VOFF + VAMPL \cdot \sin\left(\frac{2\pi}{360} PHASE\right), & 0 \le t < TD \\ VOFF + VAMPL \cdot \sin\left[2\pi f \cdot (t - TD) + \frac{2\pi}{360} PHASE\right] e^{-DF(t - TD)}, & t \ge TD \end{cases}
$$

**3. VPULSE**-periodična povorka impulsa, slika 1.6, čiji su parametri dati u tabeli 1.2:

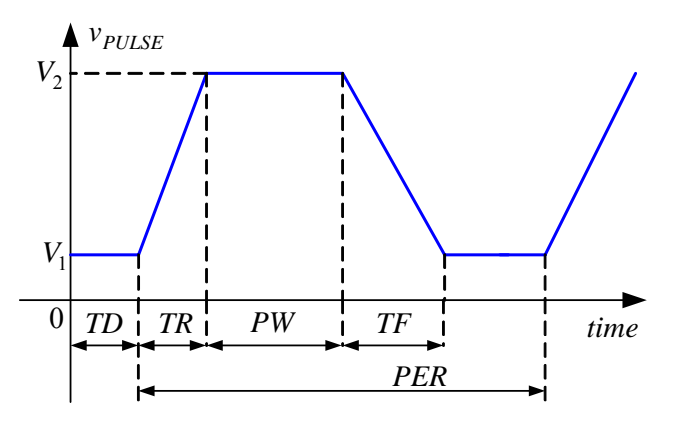

**Slika 1.6 Vremenski oblik napona koga generiše naponski generator VPULSE.** 

**Tabela 1.3 Parametri generatora VPULSE.** 

| Oznaka           | Značenje             |  |
|------------------|----------------------|--|
| V1               | Početna vrednost     |  |
| V <sub>2</sub>   | Krajnja vrednost     |  |
| TD (Delay)       | Kašnjenje povorke od |  |
|                  | početka analize      |  |
| TR (Rise Time)   | Vreme uspona         |  |
| TF (Fall Time)   | Vreme pada           |  |
| PW (Pulse Width) | Širina impulsa       |  |
| PER (Period)     | Perioda              |  |

**4. VEXP**-Impuls sa eksponencijalnim usponom i padom, slika 1.7, zadaje se preko parametara u prikazanih u tabeli 1.4.

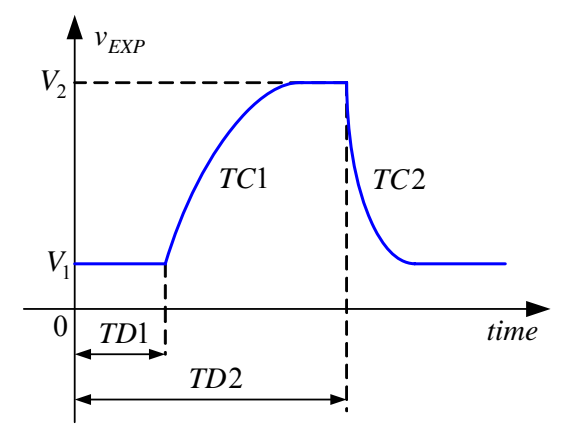

**Slika 1.7 Vremenski oblik napona koga generiše naponski generator VEXP.** 

**Tabela 1.4 Parametri generatora VEXP.** 

| Oznaka                  | Značenje                  |  |
|-------------------------|---------------------------|--|
| V1, V2                  | Početna, krajnja vrednost |  |
| TD1 (Rise (Fall) Delay) | Kašnjenje prednje ivice   |  |
| TC1 (Rise (Fall) Time   | Vremenska konstanta       |  |
| Constant)               | prednje ivice             |  |
| TD2 (Fall (Rise) Delay) | Kašnjenje zadnje ivice    |  |
| TC2 (Pulse Width)       | Vremenska konstanta       |  |
|                         | zadnje ivice              |  |

 Napon generatora eksponencijalnog vremenskog oblika analitički se može zapisati u sledećem obliku:

$$
V_{4} = \begin{cases} V_{1}, & 0 \leq t < TDI \\ V_{1} + (V_{2} - V_{1}) \cdot \left(1 - e^{-\frac{t - TD}{TC1}}\right), & TD1 \leq t < TDI \\ V_{1} + (V_{2} - V_{1}) \cdot \left[\left(1 - e^{-\frac{t - TD}{TC1}}\right) - \left(1 - e^{-\frac{t - TD}{TC2}}\right)\right], & t \geq TD2 \\ 5. & VPWL \quad \text{(Piecewise Linear)} \quad \text{-generic} \end{cases}
$$

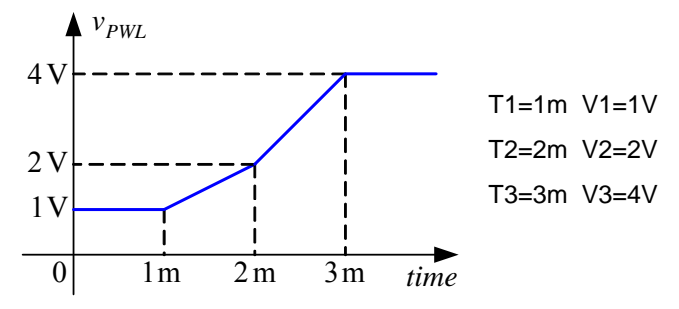

 $\left($ 

**Slika 1.8 Vremenski oblik napona koga generiše naponski generator VPWL.** 

$$
V6 = VOFF + VAMPL \cdot \sin(2\pi \cdot FC \cdot t + MOD \cdot \sin(2\pi \cdot FM \cdot t)).
$$

Parametri naponskog generatora VSFFM dati su u tabeli 1.5.

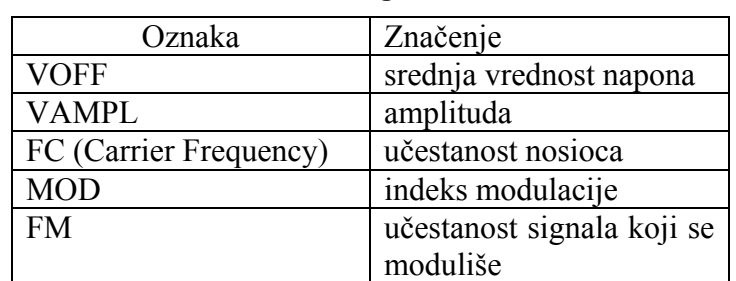

**Tabela 1.5 Parametri generatora VSFFM** 

**7. VAC**- generator AC napona određene amplitude i faze, a koristi se u **AC Sweep** analizi.

.

naponski oblik predstavljen linearnim segmentima, a vrednosti se definišu vremenima i naponima u pojedinim trenucima T1,V1, T2,V2 itd. Moguće je zadati do osam parova vrednosti vreme-napon. Na slici 1.8 je prikazan primer generisanja jednog naponskog oblika

**6. VSFFM (Single Frequency FM)** -naponski generator čiji je napon frekvencijski modulisan prostoperiodičnim naponom. Napon ovog

generatora određuje se prema formuli:

pomoću linearnih segmenata.

 Svi naponski generatori imaju polja za zadavanje DC, ili AC vrednosti napona: **DC=**, ili **AC=**. Ova polja mogu ostati nepopunjena u analizama kada nam ove vrednosti nisu potrebne.

Nezavisni strujni generatori počinju na

slovo **I**. U nastavku imaju iste oznake kao i naponski generatori i na isti način kao i oni generišu vremenske oblike struje.

#### **Zavisni naponski i strujni generatori**

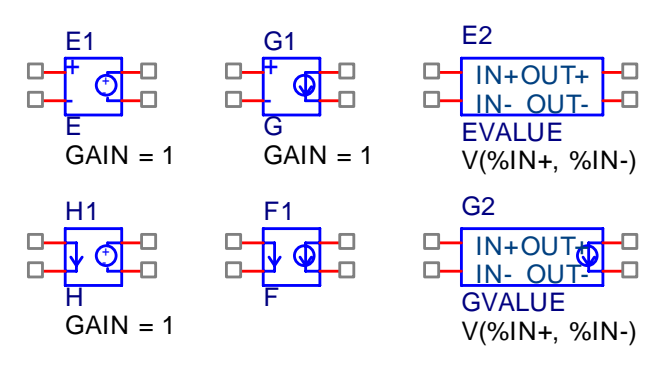

**Slika 1.9 Zavisni naponski i strujni generatori u PSPICE-u.** 

 Zavisni naponski generator, naponom kontrolisan (**E**), ili strujom kontrolisan (**H**) i zavisni strujni generator, naponom kontrolisan (**G**), ili strujom kontrolisan (**F**) prikazani su na slici 1.9.

Koeficijent zavisnosti (**GAIN**) ima standardnu vrednost 1. Njegova vrednost se može promeniti dvostrukim klikom levog tastera miša na polje **GAIN=1.** Naponski kontrolisanim generatorima sa oznakama **EVALUE** i **GVALUE** vrednost se može zadavati i složenijim izrazima npr. abs $(V(^{\circ}\!\!/\omega\text{IN}+, \ ^{\circ}\!\!/\omega\text{IN}-)),$ 

ili sqrt(V(%IN+, %IN-)). Ovde se mogu koristiti i druge funkcije kao: EXP, LOG, LOG10, PWR, SIN, COS, TAN, ATAN itd.

## **Vrednost elemenata**

 Vrednost bez sufiksa označava vrednost u osnovnim jedinicama (ako u polju za vrednost otpornosti stoji 10 to znači da je otpornost 10Ω , ako u polju za vrednost napona stoji 12 to znači 12V). Pored ovoga, vrednosti elemenata mogu se zadavati i uz pomoć sufiksa posle brojne vrednosti, ili preko alternativnog zapisa prema tabeli 1.6.

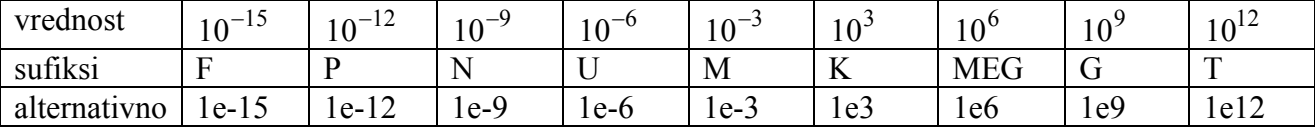

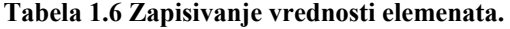

Preporučuje se korišćenje numeracije uz pomoć sufiksa, tj. inžinjerske numeracije. Na primer 47u, 22p, 100N, 10n, 1k, 2.2meg.

 Voditi računa da između broja i sufiksa ne ostane prazno mesto. Ako se ovo desi, pri kasnijem pokretanju simulacije pojaviće se greška o nepoznatom parametru. Takođe povesti računa o oznakama M (M nije mega, već mili) i F (F nije Farad, nego femto).

## **Primer kreiranja šeme kola za simulaciju-LCC oscilatorno kolo**

#### **1. Učitavanje simbola**

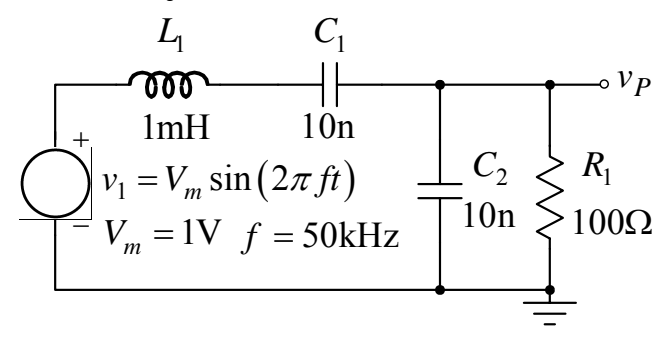

**Slika 1.10 LCC oscilatorno kolo.** 

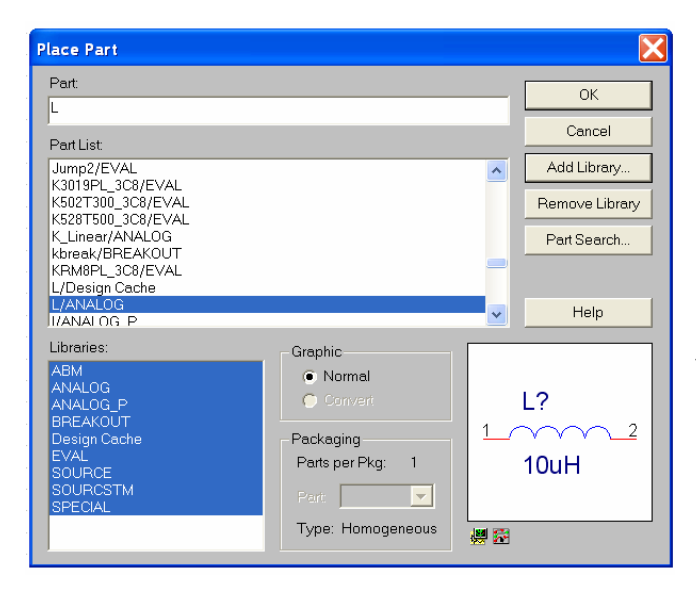

**Slika 1.11 Primer unošenja komponente (induktivnost) u električnu šemu.** 

Na primeru kreiranja šeme jednog LCC oscilatornog kola, slika 1.10, pokazaćemo način unošenja simbola u **Orcad Capture Lite Edition** editor. Pokretanjem **Place,** a potom i **Part** dobija se prozor prikazan na slici 1.11. U polju **Libraries** selektovati (pomoću miša i tastera **Shift** sa tastature) da su sve biblioteke na raspolaganju za učitavanje komponenti. Potom u polje **Part** treba ukucati ime komponente (ovde L). Sa **OK** pozicionirati ovaj kalem na željeno mesto u Capture editoru. Desnim klikom miša otvoriti prozor za podešavanje komponente i podesiti joj vrednost na 1mH, a zatim sa **End Mode** prekinuti unošenje drugog kalema. Ponovnim pokretanjem **Place/Part** pronaći kondenzator (C), a zatim uneti dve komponente sa ovom oznakom (C1 i C2) i podesiti im kapacitivnosti na vrednost od 10nF. Potom uneti otpornik (R) i podesiti mu vrednost na 100 (osnovnih jedinica, odnosno oma). Na kraju uneti i prostoperiodični naponski generator (VSIN). Vrednosti parametara ovog generatora podešavaju se dvostrukim klikom levog tastera miša na neku od vrednosti VOFF, VAMP, FREQ, da bi se potom polje **Value** popunilo željenom vrednošću, slika 1.12. Ukoliko se simbola komponti ručno ne numerišu, uključena je automatska numeracija (svaka

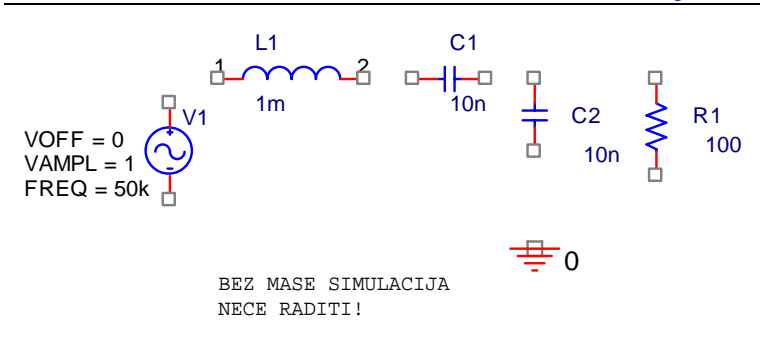

**Slika 1.12 Prikaz unetih komponenata u Capture editor.** 

sledeće komponenta ima indeks za jedan veći od prethodne).

 Unošenje simbola mase obavlja se aktiviranjem ikonice sa oznakom GND (uz desnu stranu ekrana), ili aktiviranjem **Place/Ground** i pronalaženjem simbola **0/SOURCE**. Unošenje ovog simbola je obavezno, jer simulacija neće da se pokrene ako nema referentnog nultog čvora. Rezultat unošenja simbola komponenti

iz šeme sa slike 1.10 prikazan je na slici 1.12. Na slici je upisan i tekst upozorenja o obaveznom postavljanju referentnog čvora (mase).

Kada šema kola nije dovoljno vidljiva, potrebno je redosledno aktivirati **View/Zoom/Area** i označiti (levim tasterom miša) zonu koja se želi prikazati na ekranu.

Pomeranje simbola po šemi obavlja se pomoću miša. Posle označavanja simbola levim tasterom miša (označen simbol ima drugačiju boju i označenu zonu u kojoj je komponenta), ovaj taster se i dalje drži stisnut. Pomeranjem miša pomera se i komponenta zajedno sa kursorom. Kada se komponenta postavi na željeno mesto, otpusti se levi taster miša. Na isti način se pomera i oznaka i vrednost komponente. Posle označavanja simbola (levi taster miša), može se promeniti i orjentacija simbola. Za ovo je potrebno aktivirati desni taster miša, a potom i neku od opcija za promenu orjentacije (**Mirror Horizontally**, **Mirror Vertically**, **Rotate**).

#### **2. Povezivanje i pozicioniranje simbola**

Da bi se simboli povezali u električnu potrebno je redosledno aktivirati opcije **Place/Wire**, ili sa tastature istovremeno Shift i W, ili pokretanjem ikonice **Place wire**. Ispravnost ovog postupka će se uočiti po tome što se promenio izgled kursora, umesto strelice on sada ima izgled krstića.

Kursor miša postaviti na jedan kraj komponente, zatim kliknuti levim tasterom miša. Ako je sve u redu, pomeranjem miša pojaviće se prava linija između kraja komponente i kursora. Dovođenjem kursora na drugi kraj koji se želi spojiti u šemi, dobiće se upozoravajuća crvena tačka na mestu gde treba da bude spoj. Ukoliko zaista želimo ovaj spoj, ponovo ćemo aktivirati levi taster miša, posle čega će doći do spajanja željenih tačaka u šemi i odvajanja kursora od linije. Pošto je kursor i dalje istog oblika, mogu se spajati i ostali simboli u željeni oblik.

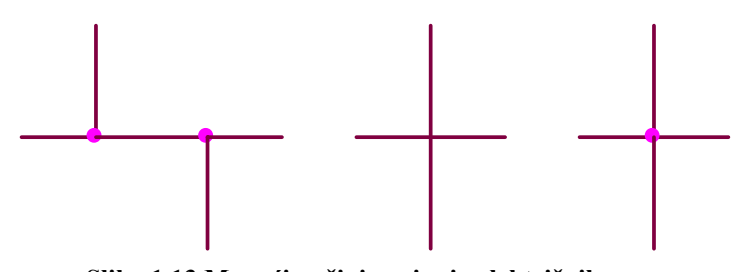

**Slika 1.13 Mogući načini spajanja električnih veza.** 

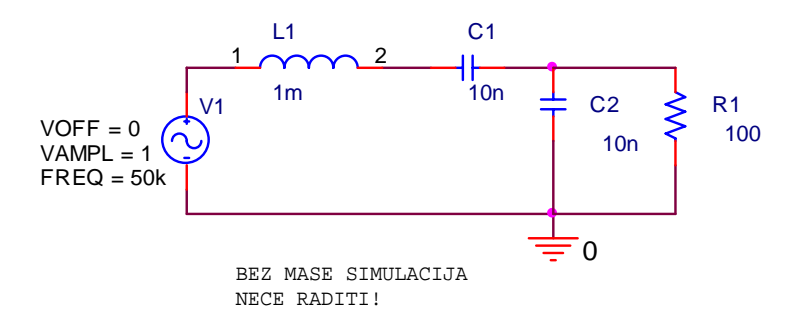

**Slika 1.14 Kompletna šema veza LCC oscilatornog kola u Capture editoru.** 

Ukoliko se želi spoj na mestu preseka linija, onda se na mestu spajanja mora pojaviti tačka, slika 1.13. Ako pak ne želimo spoj dve linije, levim tasterom miša, posle označavanja prvog kraja komponente, treba kliknuti na mestu sledećeg spajanja, a ne na mestu gde jedna veza prelazi preko druge.

 Kada smo spojili sve željene tačke u kolu, potrebno je aktivirati desni taster miša i sa **End wire** vratiti kursor u standardno stanje.

 Prema opisanom postupku, modifikacijom nepovezane šeme sa slike 1.12 dobijena je povezana šema prikazana na slici 1.14.

 Ukoliko se greškom unese neželjena komponenta ili linija, njeno brisanje se

obavlja tako što se posle označavanja levim tasterom miša sa tastature aktivira **Delete**. Isti efekat ima i redosledno aktiviranje opcija **Edit/Delete**.

#### **3. Promena vrednosti i oznaka komponenata**

| Critical Capture - Lite Edition - [Property Editor]                                                                                                    |          |        |                                                                       |  |  |  |
|----------------------------------------------------------------------------------------------------|----------|--------|-----------------------------------------------------------------------|--|--|--|
| Я<br>File Edit View Place Macro Accessories Options                                                                                                    |          | Window | Help                                                                  |  |  |  |
| $\nabla$ assas unityes<br>$\left \begin{array}{c c c c c} \mathbf{a} & \mathbf{b} & \mathbf{c} & \mathbf{c} & \mathbf{c} \end{array}\right  = \left \begin{array}{c c c} \mathbf{a} & \mathbf{b} & \mathbf{c} & \mathbf{c} & \mathbf{c} \end{array}\right  = \left \begin{array}{c c c c} \mathbf{a} & \mathbf{c} & \mathbf{c} & \mathbf{c} & \mathbf{c} \end{array}\right  = \left \begin{array}{c c c c} \mathbf{a} & \mathbf{c} & \mathbf{c} & \mathbf{c} & \mathbf{c}$ |          |        |                                                                       |  |  |  |
| SCHEMATIC1-dc bias                                                                                                    |          |        |                                                                       |  |  |  |
| Delete Property   Filter by:   Orcad-PSpice<br>New Column<br>Display<br>Apply                                                                                                    |          |        |                                                                       |  |  |  |
|                                                                                                    |          |        | Reference Value   Ival   BiasValue Power   IC   Source Part TOLERANCE |  |  |  |
| $\Box$ SCHEMATIC1 : PAGE1 : L1                                                                                                    | 1m<br>L1 |        | L.Normal                                                              |  |  |  |
|                                                                                                    |          |        |                                                                       |  |  |  |

**Slika 1.15 Prozor u kome se postavljaju vrednosti parametara kalema.** 

**IC** i **TOLERANCE**). Vrednosti se upisuju u prazna polja ispod oznake parametara (u prvom redu). Neki od parametara su obično vidljivi na šemi (ovde vrednost induktivnosti 1m). Ukoliko se još neki parametar želi prikazati na ekranu, onda je potrebno levim tasterom miša selektovati kolonu gde se on nalazi, a potom aktivirati ikonicu **Display**. Posle ovoga se dobija prozor prikazan na slici 1.16. Radi vežbe na šemi ćemo prikazati još i parametar **TOLERANCE**. U ovom prozoru levim tasterom miša treba označiti polje ispred jedne od opcija:

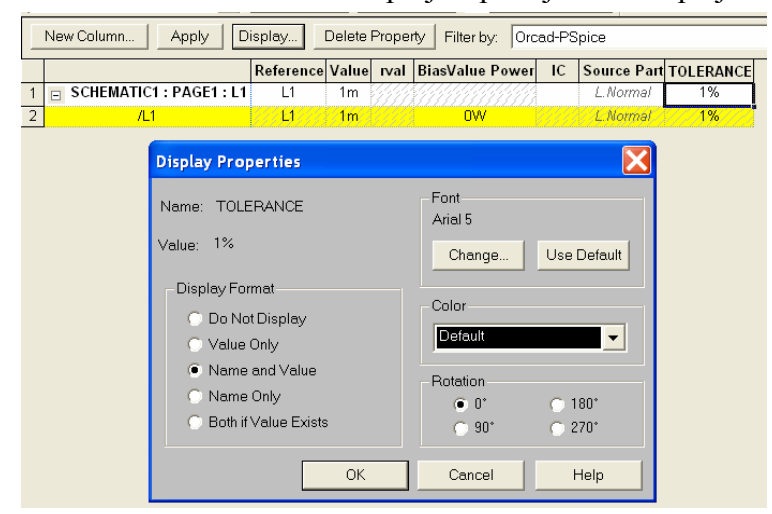

**Slika 1.16 Prozor u kome se postavlja da neki parametar (ovde TOLERANCE) bude vidljiv na šemi.** 

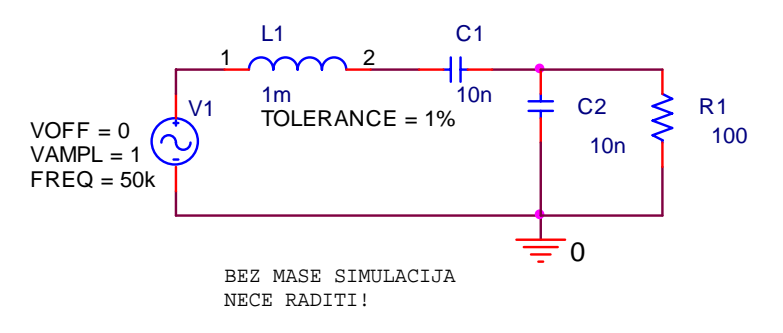

**Slika 1.17 Postavljanje vrednosti parametra Tolerance kod induktivnosti L1.** 

#### **4. Pamćenje šeme kola**

 Na kraju (ili s vremena na vreme) treba zapamtiti **Schematic File**, a to se radi standardnim Windows komandama **File** i **Save.** 

 Neke komponente (pasivne, naponski i strujni izvori i sl.) u PSPICE-u imaju unapred definisane vrednosti, pa ih je potrebno promeniti saglasno zahtevima kola koje se simulira. Dvostrukim klikom levog tastera miša na neku komponentu (ovde kalem) otvara se prozor prikazan na slici 1.15 u kome se mogu postaviti vrednosti svih parametara (ovde **Value**,

- ne prikazivati na šemi (**Do Not Display**)
- samo vrednost (**Value only**)
- ime i vrednost (Name and **value**)
- samo ime (**Name only**)
- ime i vrednost ako je definisana vrednost (**Both if Value Exists**)

 Zatim aktivirati **OK** i zatvoriti prozor u kome se upisuju vrednosti parametara. Ovo dovodi do vraćanja u editor za crtanje šema, gde se vidi učinak promene, slika 1.17.

Svakoj komponenti se ručno može promeniti oznaka i vrednost. Ovo se obavlja dvostrukim klikom levog tastera miša na oznaku ili vrednost, a zatim upisivanjem željene vrednosti u novootvoreno polje. Ovde se takođe pruža mogućnost prikazivanja parametara i/ili vrednosti kao na slici 1.16. Pri ovome treba voditi računa da se u oznaci komponente ne promeni prvo slovo, nego samo indeks, pošto je ono oznaka pripadnosti (R-otpornik, Ckondenzator, L-kalem, M-MOSFET itd.)

#### **5. Provera ispravnosti šeme kola za simulaciju**

Pre no što se pusti simulacija, potrebno je proveriti ispravnost nacrtane električne šeme, prema pravilima za unošenje i povezivanje elemenata. Ovaj postupak se obavlja aktiviranjem **PSpice/Create Netlist**. Ukoliko je šema ispravno kreirana (što još ne znači da će biti ispravno simulirana) onda će biti kreirana lista povezanosti elemenata (**Netlist**). Ova lista može se videti aktiviranjem **PSpice/View Netlist**, posle čega se otvara prozor prikazan na slici 1.18.

Šema može biti električno ispravna, što još uvek ne znači da je funkcionalna. Ako se korisnik pridržava uputstva za pravilno crtanje šema, greške će biti svedene na minimum. Pre no što se ovlada rutinskim korišćenjem PSPICE-a nije zgoreg proveriti povezanost elemenata u net listi.

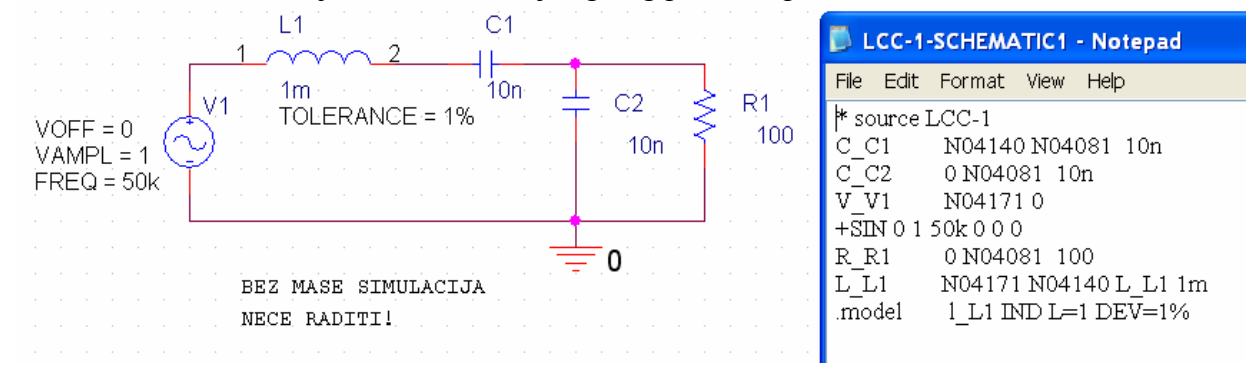

**Slika 1.18 Lista povezanosti (NetList) komponenti u električnoj šemi.** 

Net lista prikazana na slici 1.18 pokazuje da je:

- kondenzator C\_C1 povezan između čvorova N04140 i N04081
- kondenzator C\_C2 povezan između čvorova 0 i N04081
- nezavisni naponski generator V V1 je povezan između čvorova N04171 i 0 i predstavlja prostoperiodični generator (SIN) čija je srednja vrednost nula, amplituda 1V i učestanost 50kHz
- otpornik R\_R1 je povezan između čvorova 0 i N04081 i ima vrednost 100 (osnovnih jedinica, odnosno oma)
- kalem L L1 je povezan između čvorova N04171 i N04140 i ima vrednost 1mH. Zbog uvođenja parametra **Tolerance**, **PSPICE** je generisao model ove induktivnosti L\_L1. Ovaj model, kao i najčešće korišćeni modeli ostalih komponenti u PSPICE-u, biće opisan kasnije.

Imena čvorova dodeljuju se automatski, osim ukoliko se ne promene njihova imena u Capture editoru. Ovo se obavlja aktiviranjem **Place/Net alias** ili ikonice **Place net alias** (ikonica sa oznakom N1). Nakon ovoga u ponuđeno polje treba upisati željeno ime čvora npr. out, sa OK zatvoriti prozor i pomoću kursora miša dovesti oznaku čvora do neke od linija koje se sticu u njega. Aktiviranjem levog tastera miša postavljamo novo ime čvora (ovde out), a potom sa desnim tasterom miša i **End Mode** završavamo ovu aktivnost. Na isti način unet je i čvor in prikazan na slici 1.19. Na ovoj slici se vidi i učinak promene imena čvorova u šemi i u listi povezanosti komponenata. Posle savlađivanja početničkih problema pri korišćenju PSPICE-a provera net liste, naročito kod složenijih šema, retko se sprovodi.

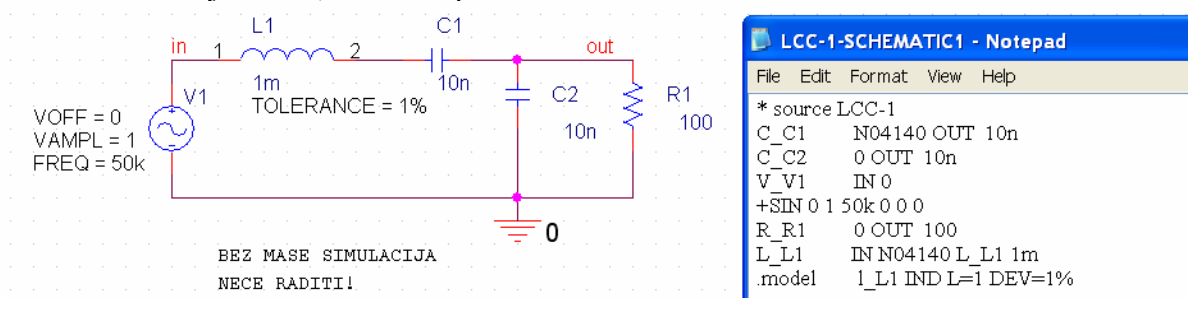

**Slika 1.19 Postavljanje novih imena čvorova.**

## **B. ZADAVANJE ANALIZE**

 Pokretanjem **Pspice/New Simulation Profile** dobija se prozor prikazan na slici 1.20. U polje **Name** se upisuje oznaka simulacije. Ova oznaka nam služi za opisivanje analize čije parametre ćemo kasnije podesiti. U ovo polje može se upisati bilo šta što korisnika asocira na vrstu analize koju želi sprovesti.

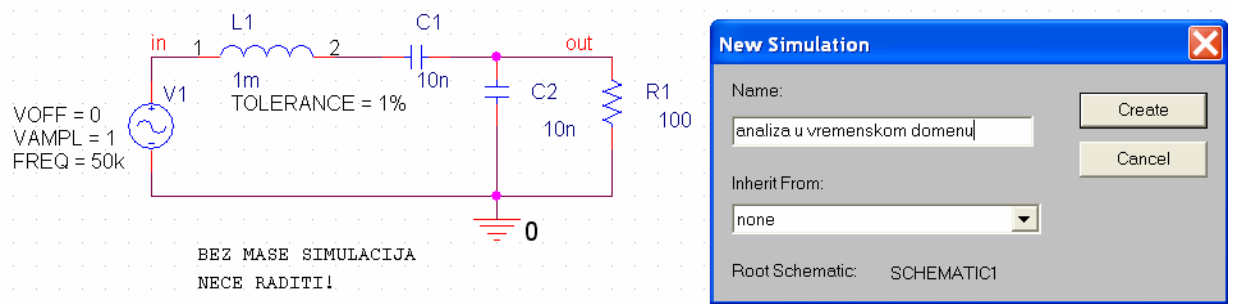

**Slika 1.20 Prozor u kome se postavlja ime nove simulacije.**

 Aktiviranjem opcije **Create** dobija se prozor prikazan na slici 1.21. U ovom prozoru se podešavaju parametri svih analiza u **PSPICE-u**.

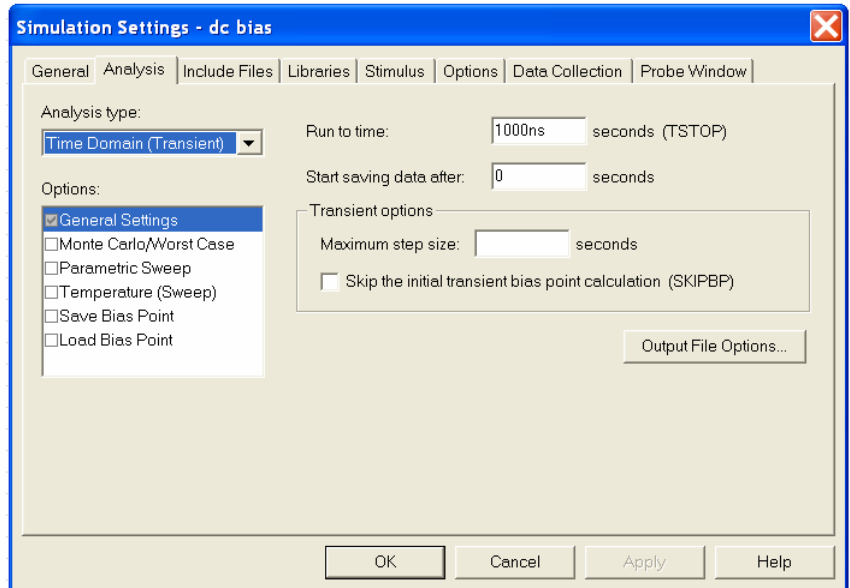

**Slika 1.21 Prozor u kome se zadaje vrsta analize u PSPICE-u.**

Za zadavanje osnovnih analiza u PSPICE-u koriste se sledeće opcije (**Analysis type**):

- **Time Domain (Transient)**  daje vremenski odziv kola u specificiranim tačkama na različite pobude u intervalu koji korisnik specificira. Za periodičnu pobudu može da izračuna i Fourierove koeficijente, kao i totalna harmonijska izobličenja;
- **DC Sweep**  daje raspodelu jednosmernih napona i struja i statičke karakteristike
- **AC Sweep/Noise**  radi analizu kola u naizmeničnom režimu za male signale, fazorsku analizu, određivanje frekvencijskih karakteristika i analizu uticaja šuma;
- **Bias Point**  daje vrednosti napona, struja i određuje snagu koja se disipira na pojedinim elementima u mirnoj radnoj tački**;**

U kombinaciji sa osnovnim analizama mogu se uraditi i sledeće analize:

- **Transfer Function (.TF)**  je deo **Bias Point** analize, a služi za određivanje prenosne karakteristike za male signale nekog nelinearnog kola u okolini zadate mirne radne tačke, ulaznu i izlaznu otpornost;
- **Sensitivity**  je deo **Bias Point** analize, a daje osetljivost željenih jednosmernih napona (ili struja kroz naponske izvore) na promene svakog od elemenata šeme (otpornosti, nezavisni naponski i strujni generatori, parametri dioda i tranzistora i sl.);
- **Operating Point (.OP)**  je deo **Bias Point** analize, a daje napone čvorova i radnu tačku nelinearnih i poluprovodničkih komponenata (diode, tranzistori i sl.);
- **Parametric** analiza određuje uticaj promene nekog parametra (npr. otpornosti nekog elementa) na karakteristike kola u **AC Sweep**, **DC Sweep** ili **Transient** simulaciji;
- **Temperature (Sweep)** specificira jednu ili više temperatura na kojoj se nalazi kolo koje se simulira, a radi se u kombinaciji sa svim osnovnim analizama. Ako se ništa ne specificira, podrazumevana vrednost temperature je  $27^{\circ}$ C;
- **Monte Carlo/Worst Case** određuje uticaj varijacije parametara elemenata kola (npr. tolerancije otpornosti) na karakteristike kola koje se simulira u **AC Sweep**, **DC Sweep** ili **Transient** analizi. Posebno se specificira analiza po slučajnoj raspodeli parametara, ili analiza najgoreg slučaja
- **Load Bias Point**  učitava vrednosti jednosmernih napona i struja iz datoteke u cilju postavljanja početnih uslova nelinearnih kola koja imaju više mirnih radnih tačaka
- **Save Bias Point** zapisuje vrednosti jednosmernih napona i struja u datoteku

 Zadavanje **Transient** analize pokazaćemo na primeru ranije korišćenog LCC oscilatornog kola. Analizu ćemo sprovesti u toku prve dve periode napona pobudnog generatora (2\*20us). Na slici 1.22 prikazan je prozor u kome je upisano trajanje (Run to time) **Transient** analize. Ovaj prozor se zatvara sa **OK**, nakon čega se vraćamo u **Schematic** editor.

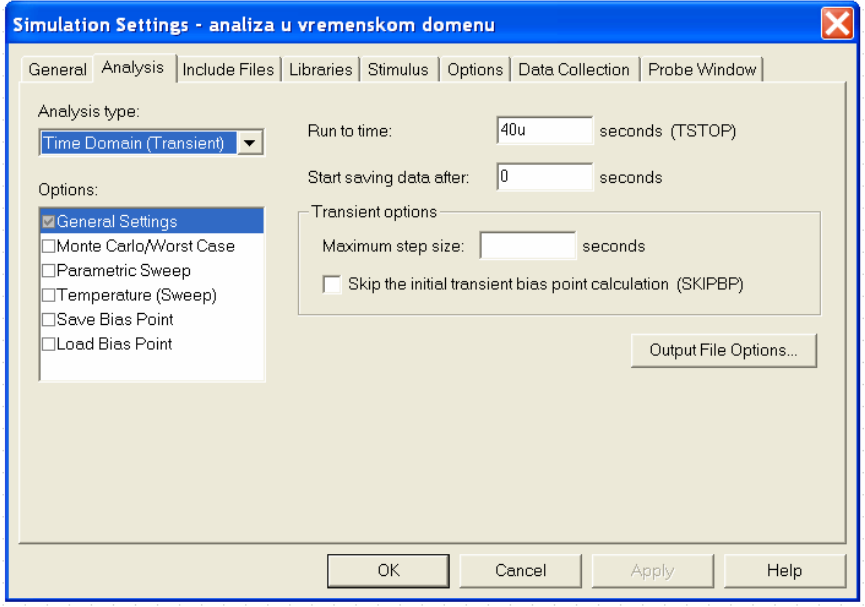

**Slika 1.22 Primer zadavanja Transient analize.**

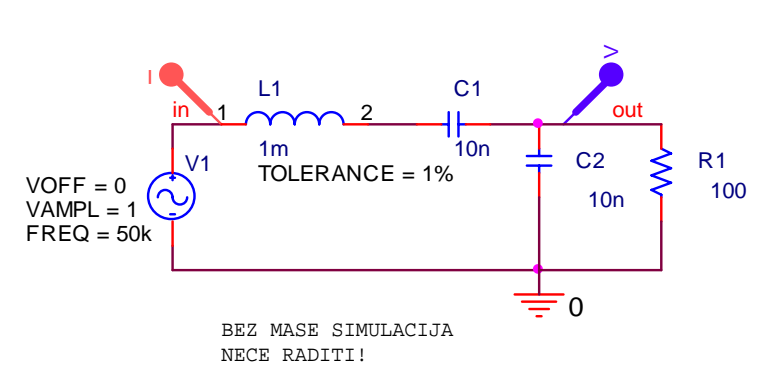

## **C. POKRETANJE SIMULACIJE**

**Slika 1.23 Postavljanje markera za napon i struju radi prikazivanja ovih vrednosti u PROBE.** 

 Posle zadavanja neke od osnovnih analiza, ili više međusobno povezanih analiza, pristupa se pokretanju simulacije. Ovo se obavlja aktiviranjem **Pspice/Run** ili **F11** sa tastature.

 Ako je sve u redu, odnosno ako se analiza zbog grešaka pri simulaciji nije u međuvremenu prekinula, nakon obavljene analize automatski se otvara prozor za grafičko prikazivanje rezultata **PROBE**. Da bi se videli

vremenski oblici napona i struja obično se postavljaju naponski ili strujni markeri, slika 1.23. Voditi računa da se marker za merenje struje postavi da meri struju pina komponente, a ne struju veze koja povezuje komponente. Na slici 1.24 prikazani su vremenski oblici struje induktivnosti i izlaznog napona u kolu sa slike 1.23. Na ovoj slici, u donjem levom uglu, se vidi kako je tekao postupak simulacije. Prvo je urađena **Bias Point** analiza neophodna za određivanje početnih uslova u kolu, a potom i analiza u vremenskom domenu (**Transient**).

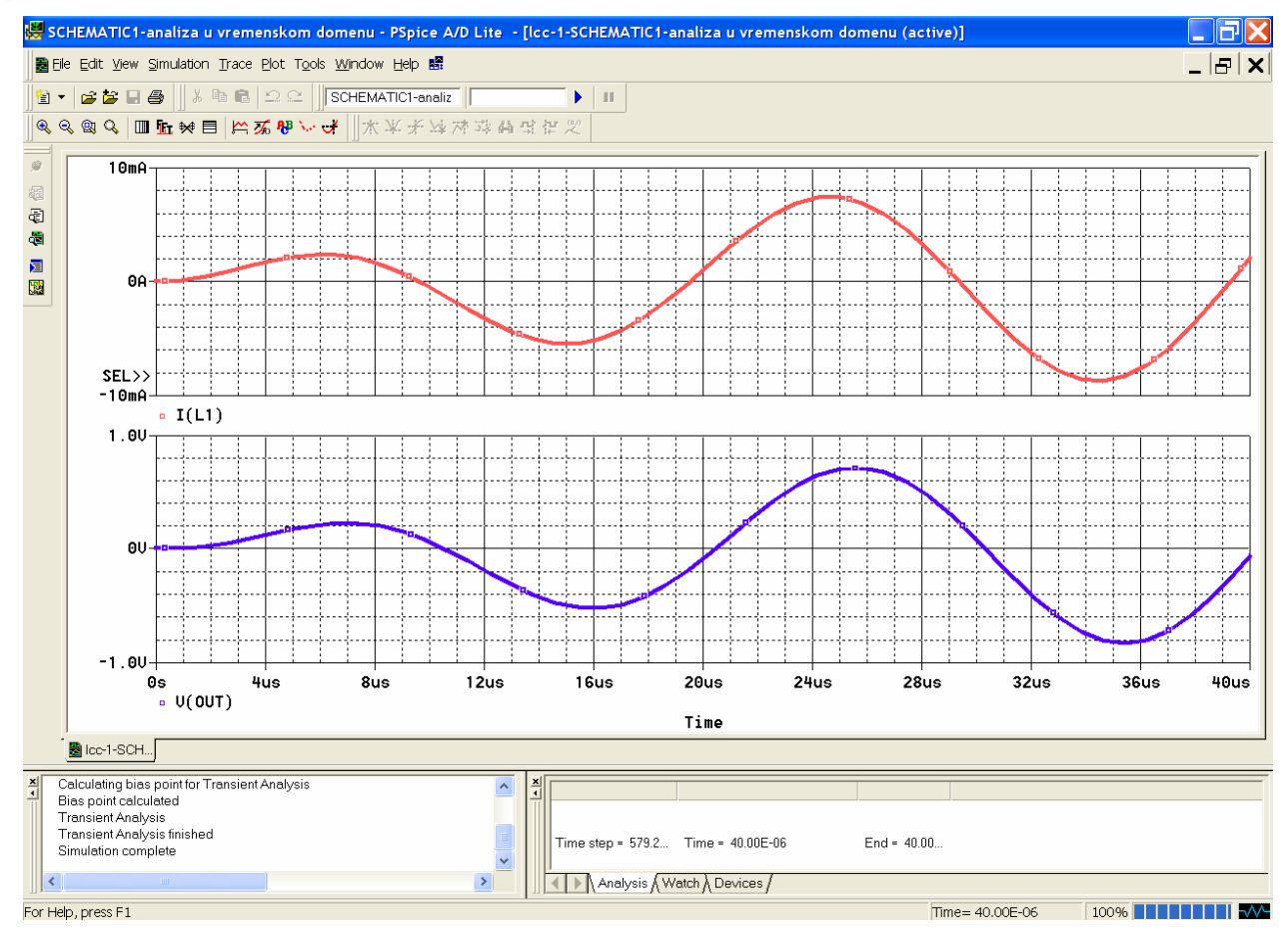

**Slika 1.24 Prikaz vremenskih oblika u programu PROBE.**

Neki rezultati analize se nalaze i u izlaznoj datoteci (**Pspice/View Output File**), podaci o naponima čvorova u mirnoj radnoj tački, parametri za male signale nelinearnih elemenata itd. Ukoliko se rezultati analize žele koristiti u nekom drugom programu za grafičko prikazivanje podataka (npr. **ORIGIN**) onda se i oni mogu zapisati u izlaznu datoteku. Pomoću **Place/Part** uneti u šemu simbol **VPRINT1**, slika 1.25. Postaviti ga na liniju ili čvor čiji napon se želi posmatrati. Dvostrukim klikom levog tastera miša na mestu gde se nalazi **VPRINT1** otvoriti prozor prikazan na slici 1.25. U polje čiju vrednost želimo prikazati u izlaznoj datoteci (ovde TRAN) treba postaviti **yes**, a potom se sa **OK** vratiti u šemu. Potom treba pokrenuti analizu (F11), nakon čega će se u izlaznoj datoteci tabelarno zapisati rezulati (ovde dve kolone vreme i napon).

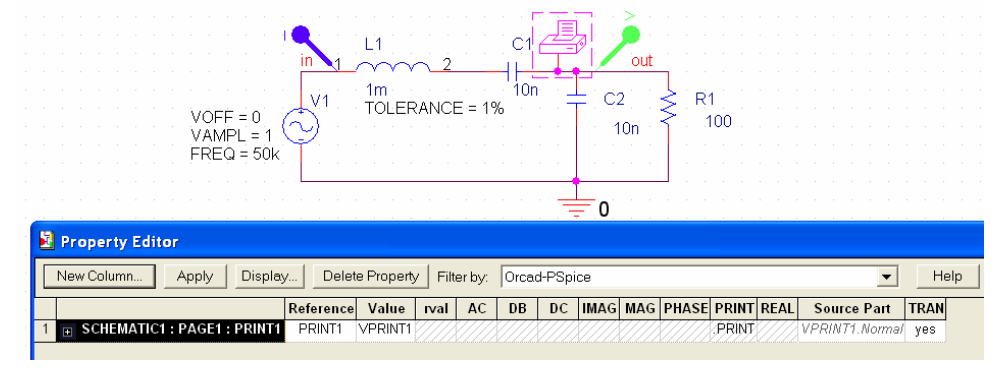

**Slika 1.25 Postavljanje simbola VPRINT1 radi zapisivanja podataka u izlaznu datoteku.** 

## **2. BIAS POINT ANALIZA**

## **2.1. Određivanje raspodele jednosmernih struja i napona**

Ova analiza daje vrednost napona i struja u kolu u jednosmernom režimu rada. Ona podrazumeva sledeće:

- kondenzatori su otvorene veze
- kalemovi su kratki spojevi
- svi AC (VAC, IAC) i vremenski promenjivi generatori imaju vrednosti nula (VSIN, ISIN, VPULSE, IPULSE...), osim kada imaju definisanu vrednost **DC=value**, a ona je tada merodavna za **Bias Point** analizu.

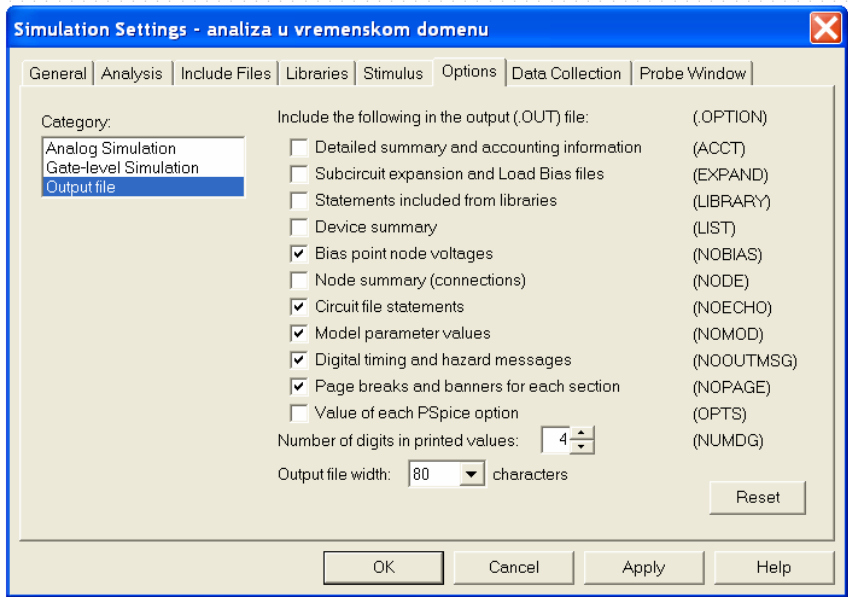

**Slika 2.1 Podešavanje parametara koji se zapisuju u Output File.** 

Ova analiza se obavlja automatski pri svakom pokretanju simulacije jer su jednosmerne vrednosti napona i struja potrebne za sve ostale analize. Ako je **Bias Point** analiza selektovana, u izlaznu datoteku mogu se zapisati i dodatni podaci. Šta će biti zapisano u **Output file** podešava se aktiviranjem opcije **Options/Output file** u prozoru za zadavanje analiza, slika 1.22. Aktiviranjem ovih opcija dobijen je prozor prikazan na slici 2.1. U našem slučaju u **Output file-u** će biti zapisane iednosmerne

vrednosti napona, stanja digitalnih kola i vrednosti parametara u modelu nelinearnih elemenata. Radi lakšeg prepoznavanja, preporučuje se promena imena čvorova u šemi(**Place net alias**).

Obično se po završetku analize automatski ulazi u **PROBE.** U ovom prozoru, na levoj strani pri vrhu, nalazi se ikonica **View Simulation Output File**. Njenim aktiviranjem ulazi se u izlaznu datoteku. Isti efekat proizvodi i aktiviranje **Pspice/View Output File** iz **Capture** editora.

 Znatno komfornije posmatranje napona svih čvorova (**V**), struja svih grana (**I**) i snage koja se razvija na svim elementima (**W**) može se dobiti i u samom **Capture** editoru. Potrebno je aktivirati **Pspice/Bias Points/Enable**, pokrenuti analizu, vratiti se u prozor sa šemom i aktivirati neku od ikonica sa natpisom **V**, **I** ili **W**.

 Nekad nije potrebno da sve vrednosti budu vidljive na šemi. Ako ne želimo neku vrednost, npr. napon nekog čvora, prikazati na ekranu, onda ovu vrednost označimo levim tasterom miša, a onda aktiviramo ikonicu  $\mathbb{Z}$ . Ova ikonica je pre toga bila neaktivna. Ako je potrebno da vrednost koju smo učinili nevidljivom ponovo vratimo na ekran, potrebno je levim tasterom miša označiti neku vezu koja se spaja sa čvorom čiju vrednost napona želimo videti, a potom aktivirati istu ikonicu Podešavanje prikazivanja neke struje ili snage na ekranu može se izvesti i na drugi način. Levim tasterom miša treba označiti komponentu, a onda aktivirati ikonicu **in**, posle čega se na ekranu neće videti struja elementa, ili <u>wila</u> posle čega se neće videti snaga. Vraćanje ovih vrednosti na ekran obavlja se selektovanjem komponente, a zatim i aktiviranjem neke od napred navedenih ikonica. Kod elemenata sa više pristupa (tranzistor) ova aktivnost vodi prikazivanju, ili neprikazivanju, struja svih priključaka. Kada se ne želi prikazati neka struja kod elemenata sa više

pristupa, onda treba selektovati samo tu vrednost struje i aktivirati ikonicu ...

## **Primeri određivanja raspodele jednosmernih struja i napona**

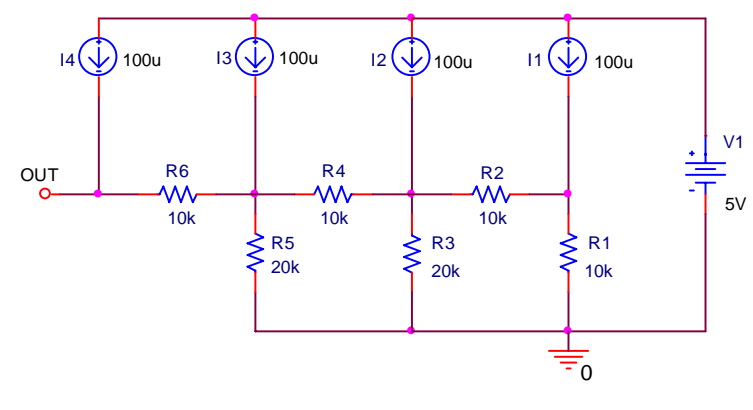

**Slika 2.2 Primer analize jednog rezistivnog kola.** 

#### **1. Rezistivna kola**

 Na slici 2.2 prikazana je šema jednog rezistivnog kola. Ovo kolo je deo jednog D/A konvertora.

 Posle crtanja šeme kola aktivira se **Pspice/New Simulation Profile**, zatim se upiše ime analize (ovde dc bias) i potom se u polju **Analysis Type** podesi **Bias Point**, slika 2.3. Zadavanje analize završava se sa **OK**. Simulacija se pokreće sa **Pspice/Run** (ili **F11**, ili aktiviranjem ikonice **Run Pspice**)**.** Po

obavljenoj analizi otvara se prozor za grafičko prikazivanje rezultata simulacije **PROBE**. Pošto nam on nije potreban, sa **ALT-TAB** se treba vratiti u prozor sa šemom, ili zatvoriti prozor **PROBE**. Aktiviranjem sve tri ikonice **V**, **I** i **W** dobijaju se naponi svih čvorova, struje svih grana i snaga (proizvod napona i struje se usaglašenim referentnim smerovima) na svakom od elemenata kola sa slike 2.2.. Rezultat ovih aktivnosti je prikazan na slici 2.4.

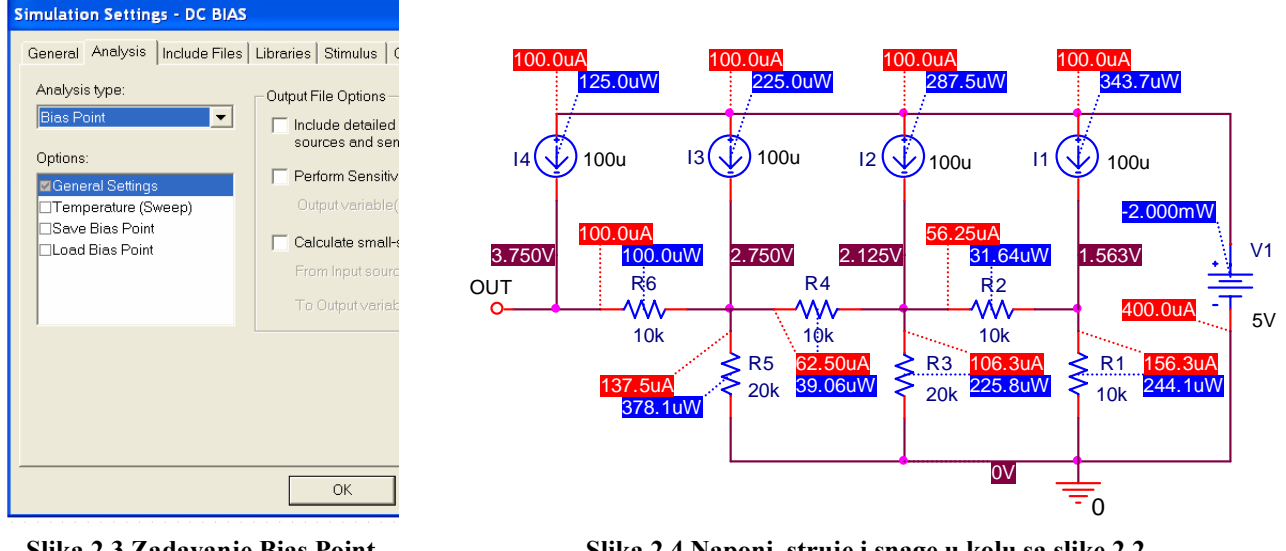

**Slika 2.3 Zadavanje Bias Point analize.** 

**Slika 2.4 Naponi, struje i snage u kolu sa slike 2.2.** 

## **2. Rezistivna kola sa zavisnim generatorima**

 Na slici 2.5 je prikazano kolo u kome se želi odrediti raspodela jednosmernih napona i struja. Na slici 2.6 je prikazana šema kola pripremljenog za **ORCAD PSPICE** simulaciju. Posle crtanja šeme zadata je **Bias Point** analiza, **Pspice/Run** (ili **F11**), a posle pokretanja analize dobijeni su naponi i struje prikazani na slici 2.7.

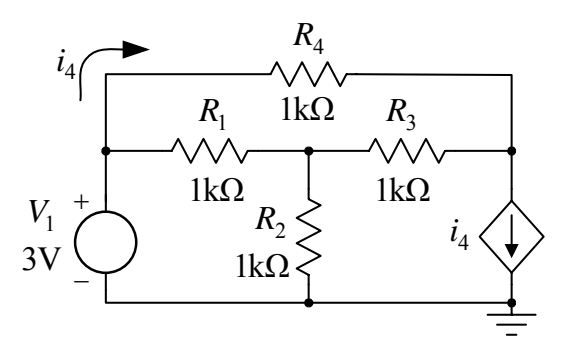

**Slika 2.5 Primer rezistivnog kola za kontrolisanim generatorima** 

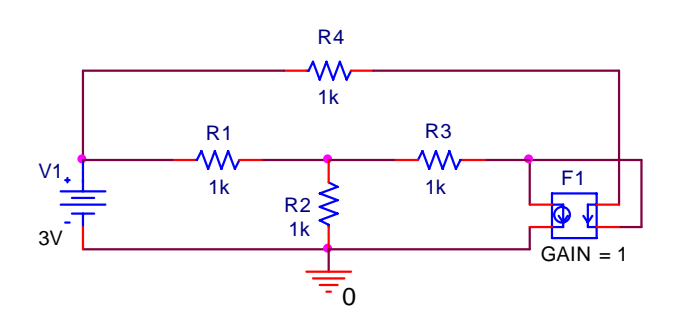

**Slika 2.6 Električna šema kola sa slike 2.5 pripremljena za simulaciju u ORCAD PSPICE-u** 

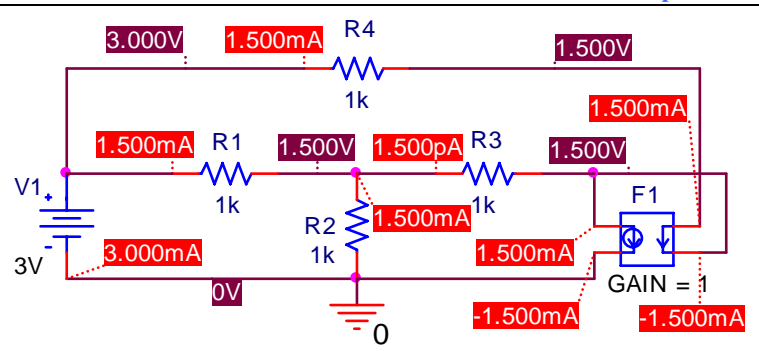

**Slika 2.7 Jednosmerne struje i naponi u kolu sa slike 2.6.** 

numeričke greške koju unosi **PSPICE**.

#### **3. Kola sa reaktivnim elementima**

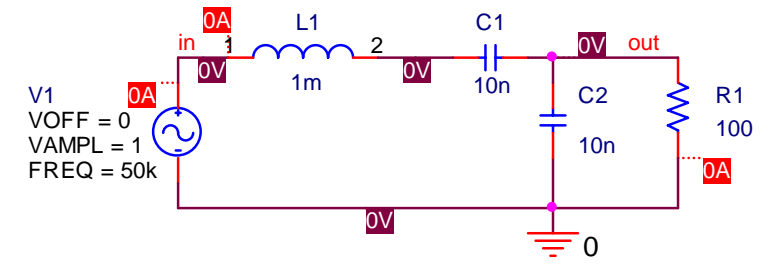

**Slika 2.8 Raspodela jednosmernih napona i struja u jednom LCC kolu pri prostoperiodičnoj pobudi.**

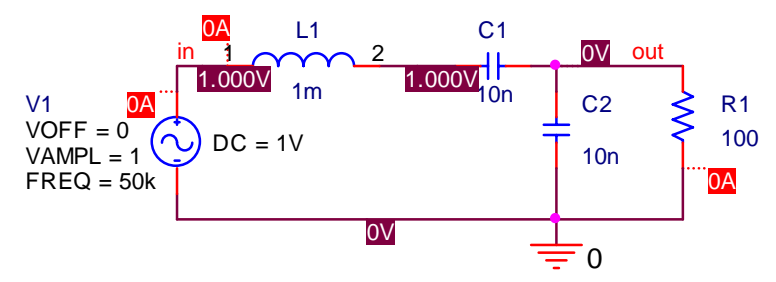

**Slika 2.9 Raspodela jednosmernih napona i struja u jednom LCC kolu pri superponiranim prostoperiodičnoj i DC pobudi.** 

5.000V D<sub>1</sub> D1N4148  $V1 + 500$   $8.572 \text{mA}$  $5V$ 8.572mA 0V  $T=27C$   $\qquad \qquad \frac{1}{100}$ R1 500 713.9mV

**Slika 2.10 Raspodela napona i struja u kolu sa jednom diodom.** 

 Posmatrajući kolo sa slike 2.5, prostim rezonovanjem dolazi se do sledećeg zaključka: pošto je struja koja teče kroz otpornost  $R_4$  ista kao i struja koja teče kroz granu sa strujno kontrolisanim generatorom, prema prvom Kirhofovom zakonu, struja koja protiče kroz otpornost R<sub>3</sub> mora biti jednaka nuli. Simulacija pokazuje da je ova struja 1,5pA, što je posledica

 Na primeru ranije kreiranog LCC oscilatornog kola, slika 1.14, pokazaćemo određivanje jednosmernih napona i struja u ovom kolu. Pokretanjem Bias Point analize dobijene su struje i naponi kao na slici 2.8. Pri određivanju DC vrednosti napona i struja **Bias Point** analiza smatra da su DC naponi vremenski promenljivih generatora nula (osim kada imaju definisanu vrednost DC=). Stoga su i svi naponi i struje u kolu jednaki nuli. Kada se kod ulaznog generatora podesi da je DC=1V neki naponi u kolu imaće netrivijalne vrednosti, slika 2.9. Zato što je u ustaljenom stanju struja kondenzatora nula, struja koja protiče kroz pobudni generator takođe je nula, isto kao napon na otporniku R1. U ustaljenom

stanju napon na kalemu jednak je nuli, što se sa slike 2.9 da uočiti.

#### **4. Kola sa diodama**

 Na slici 2.10 prikazano je standardno kolo za testiranje dioda. Na istoj slici je prikazana i raspodela napona i struja na standardnoj temperaturi  $T = 27$  °C. Kada se postavi da je temperatura ambijenta u kome se kolo nalazi  $T = 70^{\circ}$ C raspodela napona i struja postaje kao na slici 2.11. Radnu temperaturu smo postavili u prozoru za zadavanje analiza, slika 2.11.

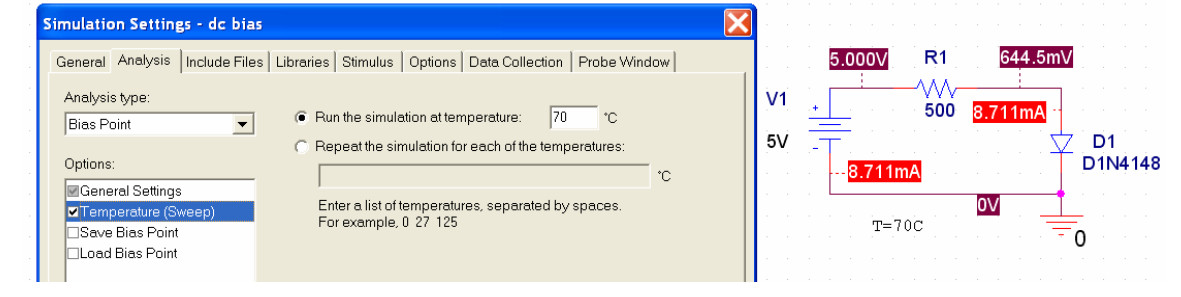

**Slika 2.11 Zadavanje nove temperature ambijenta i nova raspodela napona i struja u kolu sa jednom diodom.**

| Temperatura | $-25$ deg C   | 85 deg C      |
|-------------|---------------|---------------|
| <b>IS</b>   | 1.466E-11     | 1.577E-07     |
| VJ          | 6.318E-01     | 3.483E-01     |
| CJO         | 3.621E-12     | 4.435E-12     |
| <b>RS</b>   | 5.664E-01     | 5.664E-01     |
| <b>IKF</b>  | 4.417E-02     | 4.417E-02     |
| BV          | $1.000E + 02$ | $1.000E + 02$ |
|             | 0.7954        | 0.6199        |

**Tabela 2.1 Parametri u modelu diode i napon na diodi 1N4148 za dve vrednosti temperature ambijenta.** 

Zadavanjem liste vrednosti temperatura -25 85 i ponovnom simulacijom u **Output File-u** se dobijaju vrednosti parametara diode 1N4148 i napon na njoj na ove dve temperature. Rezultati su tabelarno prikazani u tabeli 2.1.

## **3. DC SWEEP ANALIZA**

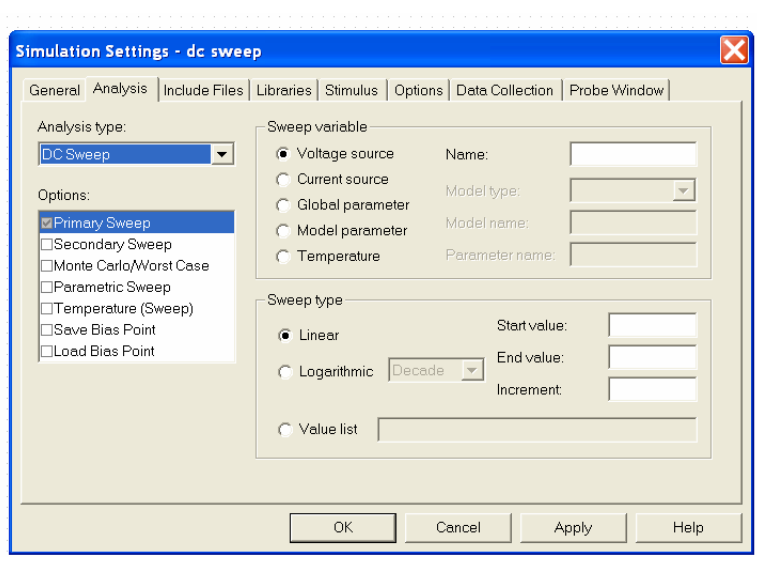

**Slika 3.1 Zadavanje DC Sweep analize.** 

 Ovo je analiza kojom se određuje zavisnost jednosmernih veličina (napona i struja) u funkciji promene neke promenljive (napona, struje, parametra...), odnosno jednosmerna prenosna karakteristika. **Pri ovoj analizi su svi kondenzatori u kolu otvorene veze, a svi kalemovi kratki spojevi**. **DC Sweep** analiza se zadaje prema slici slici 3.1, a promenljive mogu biti:

- **Voltage Source** nezavisni naponski izvor čije ime treba upisati u polje **Name**
- **Current Source** nezavisni strujni izvor čije ime treba upisati u polje **Name**
- **Global Parameter** globalni parametar (npr. otpornost ili kapacitivnost u šemi) čije se ime specificira u polju **Name**, a čija se vrednost definiše uz pomoć simbola **Parameters:**
- **Model Parameter** parametar (**Param. Name**) u nekom modelu elementa (**Model Name**) koji se još specificira i tipom modela (**Model Type**) (primer **.model** QX **NPN BF=10)**
- **Temperature**  temperatura

Nezavisne promenljive u **DC Sweep** analizi mogu se menjati na jedan od sledećih načina:

- **Linear**-linearno od vrednosti koja se upisuje u polje **Start value** do vrednosti **End value**, sa korakom **Increment**.
- **Logarithmic (Octave)**  logaritamski po oktavama (dva puta manja prethodna vrednost od sledeće) od početne vrednosti (**Start value)** do krajnje vrednosti (**End value)**, sa brojem tačaka po oktavi koji se specificira u polju **Points/Octave**
- **Logarithmic (Decade)** logaritamski po dekadama (deset puta veća prethodna vrednost od sledeće) od početne vrednosti (**Start value)** do krajnje vrednosti (**End value)**, sa brojem tačaka po dekadi koji se specificira u polju **Points/Decade**
- **Value List** po listi vrednosti koje se specificiraju u polju **Value list** (vrednosti se unose sa razmacima, npr. 10 20 25)

Pored ovoga DC Sweep analizom se mogu snimati i familije krivih (npr.  $I_C = I_C(V_{CE})|_{I_B = const}$ ).

Za ovo je posle podešavanja osnovne promenljive (**Primary Sweep)** potrebno selektovati i **Secondary Sweep**, a potom podesiti parametre druge promenljive.

**DC Sweep** analiza se može koristiti zajedno sa **Monte Carlo/Worst Case**, **Parametric Sweep** i **Temperature (Sweep)** analizom.

## **Primeri DC Sweep analize**

## **1. Rezistivna kola**

Na slici 3.2 prikazana je šema jednog rezistivnog kola korišćenog u **ORCAD PSPICE** simulaciji. Potrebno je odrediti zavisnost promene napona na otpornosti R6, kada se napon naponskog generatora V1 menja od 0 do 1V sa korakom od 1mV.

 Na slici 3.2 su prikazane vrednosti parametara **DC Sweep** analize, a na šemi je postavljen marker za prikazivanje napona na krajevima otpornika R6. Po obavljenoj analizi u programu za grafičko prikazivanje rezultata simulacije **PROBE** dobijen je dijagram prikazan na slici 3.3. Kolo je linearno, tako da je i zavisnost napona na otpornosti R6 u funkciji ulaznog napona takođe linearna funkcija.

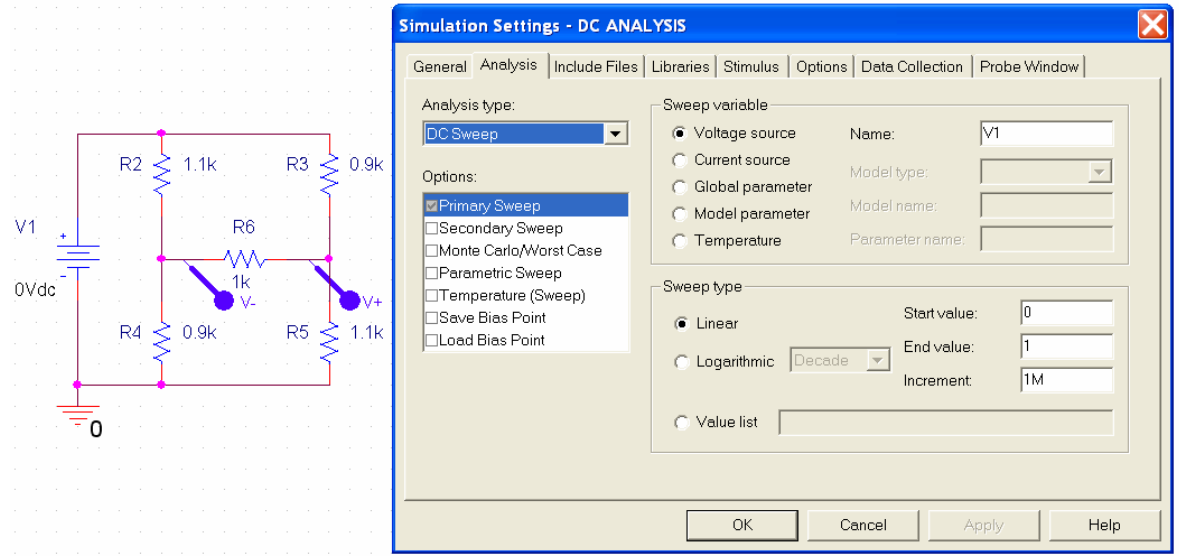

**Slika 3.2 Šema jednog rezistivnog kola i vrednosti parametara DC Sweep analize.**

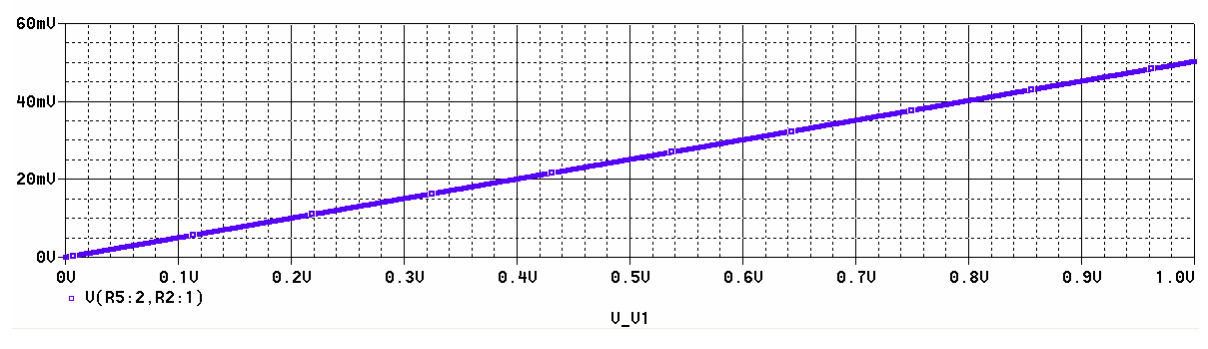

**Slika 3.3 Rezultat DC Sweep analize kola sa slike 3.2.**

#### **2. Rezistivna kola sa zavisnim izvorima**

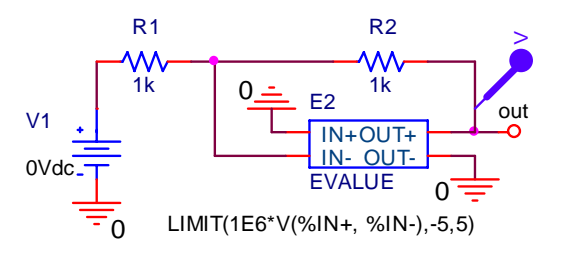

**Slika 3.4 Rezistivno kolo sa zavisnim naponskim generatorom.** 

Na slici 3.4 je prikazano jedno rezistivno kolo sa naponski kontrolisanim naponskim generatorom čija je vrednost: **LIMIT(1E6\*V(%IN+, %IN-),-5,5)**.

 Funkcija **Limit** predstavlja limiter (ograničavač) čiji su nivoi ograničavanja -5V i 5V. Između ova dva nivoa prenosna karakteristika ima pojačanje od  $10^6$  (1E6).

 Potrebno je odrediti zavisnost izlaznog napona V(out) u funkciji promene napona V1 kada se ovaj menja u opsegu od -6V do 6V, sa korakom 1mV. Parametri u **DC Sweep** analizi su:

- **Sweep variable Voltage source Name: V1**
- **Sweep type Linear**
- **Start value: -6 End value: 6 Increment: 10m**

 Po obavljenoj simulaciji u grafičkom prozoru za prikazivanje rezultata analiza **PROBE** dobija se prenosna karakteristika prikazana na slici 3.5. Sa ove slike se vidi da je ova karakteristika nelinearna. U opsegu ulaznog napona u kome je napon na izlazu izvan oblasti ograničenja 5V 5V *out* −< < *v* kolo je linearno. Sa slike se vidi i da je nagib karakteristike u ovoj oblasti

$$
a=\frac{dv_{out}}{dv_1}=-1.
$$

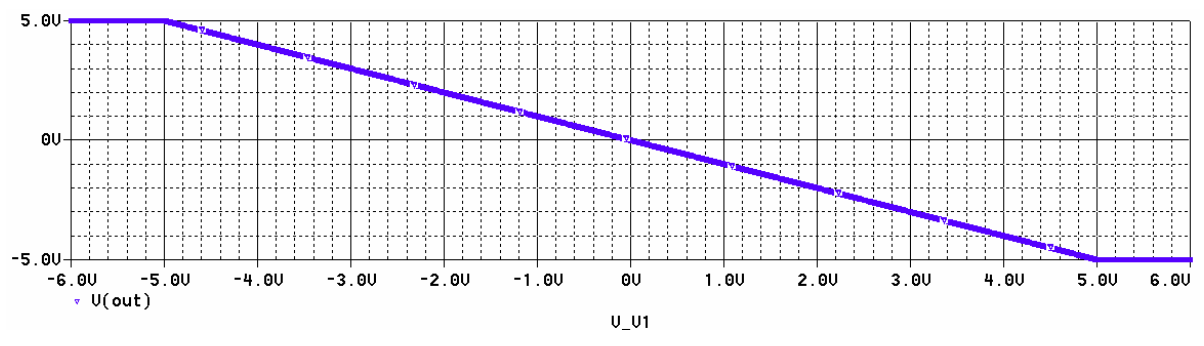

**Slika 3.5 Prenosna karakteristika kola sa slike 3.4.**

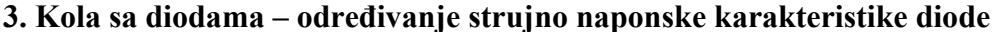

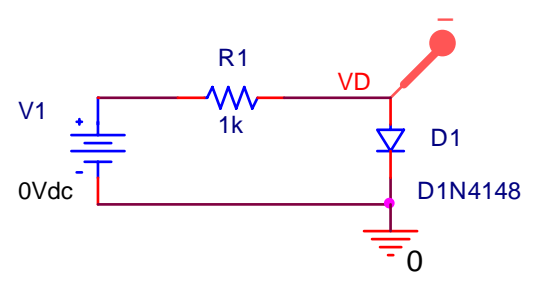

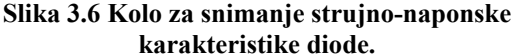

 Na slici 3.6 je prikazano standardno kolo za snimanje strujno-naponske karakteristike diode. Potrebno je snimiti zavisnost  $I_D = f(V_D)$  kada se napon pobudnog generatora menja u opsegu -150V do 100V sa korakom od 10mV. Posle otvaranja prozora za zadavanje analiza, aktivirana je **DC Sweep** analiza. Za ovu analizu je podešeno da bude:

- **Sweep variable Voltage source Name: V1**
- **Sweep type Linear**
- **Start value: -150 End value: 100 Increment: 100m**

 Po završetku analize automatski se ulazi u **PROBE**, a pošto je na slici 3.6 postavljen marker za merenje struje diode, u ovom prozoru će biti prikazana struja diode u funkciji ulaznog napona V1 (V\_V1). Da bi se u ovom prozoru prikazala statička karakteristika diode, potrebno je promeniti x osu ovog dijagrama, tako da nezavisna promenljiva ne bude ulazni napon, već napon na diodi V(VD). Ovo se podešava u prozoru **PROBE** redoslednim pokretanjem seledećih opcija:

- aktiviranjem **Plot/Axis Settings/X axis/Axis Variable**
- u prozoru **Simulation Output Variables** levim tasterom miša označiti V(VD) i sa **OK** zatvoriti ovaj prozor
- aktiviranjem još jednog **OK** u sledećem prozoru vratiti se u **PROBE** gde apscisa postojećeg grafika treba da bude promenjena na novu vrednost V(VD)

 Rezultat prethodnih aktivnosti daje strujno-naponsku karakteristiku diode 1N4148 prikazanu na slici 3.7. Sa slike se vidi da je inverzni napon pri kome dolazi do proboja ove diode  $V_{Diav} = 100 \text{ V}$ , kao i da je napon na direktno polarisanoj diodi manji od 1V.

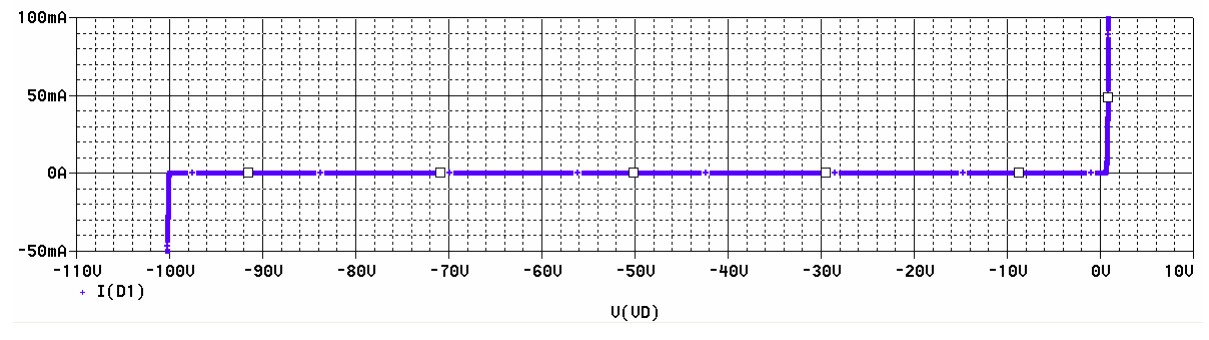

**Slika 3.7 Strujno-naponska karakteristika diode 1N4148.** 

# **4. Kola sa diodama – snimanje familije krivih**  $I_D = f(V_D)|_{T=const}$

Koristi se isto kolo kao u prethodnoj tački, slika 3.6, ali se sada koristi i opcija za promenu druge promenljive u **DC Sweep** analizi (**Secondary Sweep**). Potrebno je snimiti strujno-naponsku karakteristiku diode  $I_D = f(V_D)$  kada se ulazni napon menja u opsegu od 0 do 100V, sa korakom

od 0.1V, a temperatura uzima vrednosti: -25 °C, 55 °C i 125 °C.

Parametri **DC Sweep** analize u ovom slučaju su:

- **Primary Sweep**:
	- o **Sweep variable Voltage source Name: V1**
	- o **Sweep type Linear**
	- o **Start value: 0 End value: 100 Increment: 100m**
- **Secondary Sweep**:
	- o **Sweep variable Temperature**
	- o **Sweep type Value list: -25 55 125**

Rezultat analize, familija krivih  $I_D = f(V_D)|_{T=const}$  prikazan je na slici 3.8.

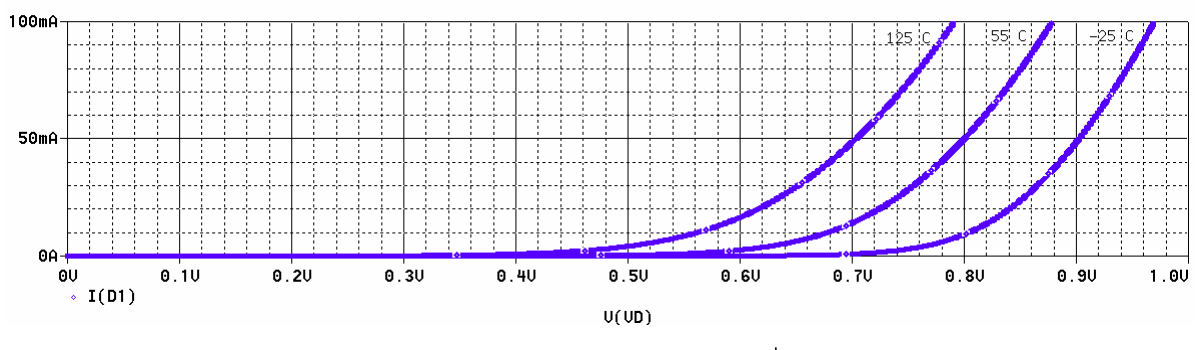

Slika 3.8 Familija krivih  $I_D = f(V_D)\big|_{T=const}$ .

#### **4. TIME DOMAIN (TRANSIENT) ANALIZA**

 Ovo je analiza u vremenskom domenu. Ona pruža mogućnost posmatranja vremenskih dijagrama u kolima u prelaznom i ustaljenom režimu rada. Ova analiza ima smisla kada su u kolu definisani pobudni signali koji se menaju sa vremenom: **VSIN**, **ISIN**, **VPULSE**, **IPULSE** itd, ili kada je pobuda konstantna u vremenu, a posmatra se prelazni režim.

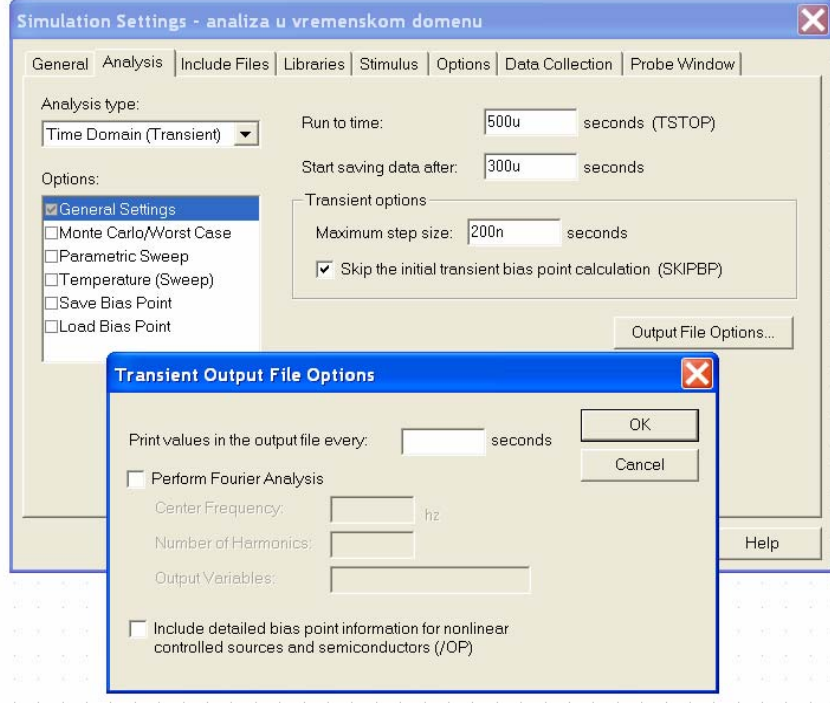

**Slika 4.1 Zadavanje Transient analize.** 

 Na slici 4.1 prikazan je prozor za zadavanje ove analize.

 Prema ovoj slici treba popuniti prazna polja čija su značenja:

- **Run to time:** interval vremena u kome se radi analiza kola (počev od 0)
- **Start saving data after:** ovo je opcija koja nije obavezna pri zadavanju **Transient** analize, a predstavlja vreme od početka analize za koje se ne zapisuju rezultati. Ono se odnosi na prikazivanje rezultata bilo u **PROBE**, bilo u izlaznoj datoteci (**VPRINT1**, **VPRINT2**, **VPLOT1, VPLOT2**). Ovo se često koristi kod složenijih kola u slučaju

• **Transient options** daje dve mogućnosti: o **Maximum step size -** maksimalno vreme između tačaka za koje se obavlja simulacija, odnosno prikazuju rezultati analize. Prilikom **Transient** analize numerički (iterativnim postupkom) se rešavaju diferencijalne jednačine koje opisuju dato kolo. Program radi tako da maksimizira vreme između tačaka za koje se radi simulacija, a da pri tome greška ne

sve sa ciljem da trajanje simulacije bude što kraće. Zbog ovoga **PSPICE** ima adaptivni vremenski korak za tačke u kojima se radi simulacija. Posle grafičkog prikazivanja rezultata ne vide se sve značajne tačke ako se ne specificira vreme **Maximum step size**. Npr. umesto očekivanog prostoperiodičnog napona dobija se

dugih vremenskih analiza, radi skraćivanja dužine **Output file-a** (**.out**) ili datoteke (**.dat**) koja se koristi za prikazivanje rezultata u **PROBE**.

vremenski dijagram prikazan na slici 4.2. Ako se u ovom slučaju postavi da je **Maximum** 

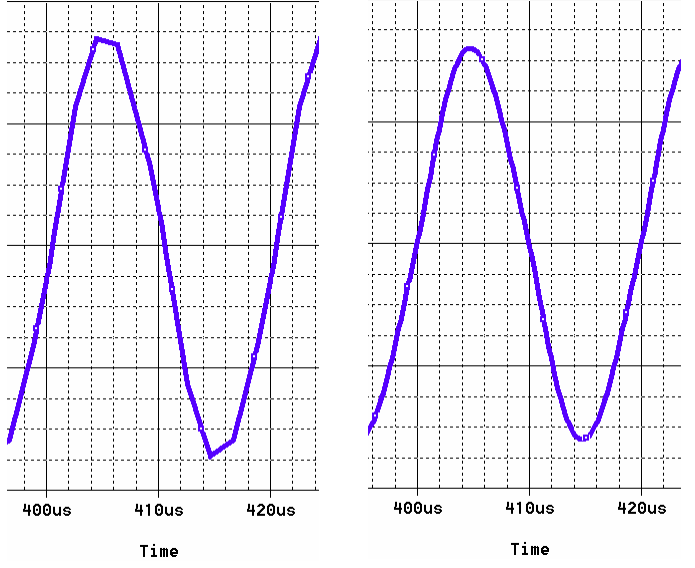

**Slika 4.2 Vremenski dijagrami jednog prostoperiodičnog napona: a) bez vrednosti koraka u polju maximum step size i b) sa ispravno postavljenom vrednošću koraka u polju maximum step size.** 

pređe zadatu maksimalnu vrednost,

**step size=200ns**, dobija se vremenski dijagram prikazan na slici 4.3. Učinak smanjenja koraka prikazivanja rezultata analize je očigledan. Zbog povećanog broja tačaka u kojima se vrše izračunavanja simulacija traje duže. Kod analiza u kojima se periodično ponavljaju vremenski oblici, radi vernog prikaza i kraćeg trajanja analize, kompromisno se uzima da je

 $IC = 2$ + - NODESET= 1 +  $IC=1$ + NODESET= 2 + -

**Slika 4.3 Simboli za postavljanje početnih uslova.** 

Maximum step size  $\le$  period/50.

o **Skip the initial transient bias point calculation (SKIPBP) -** prilikom računanja početnih uslova uzima vrednosti koje su specificirane u poljima **IC=** , što je kod kondenzatora napon, a kod kalema struja, ili vrednosti napona koje se unose preko simbola pseudokomponenti **IC1, IC2, NODESET1** i **NODESET2**, slika 4.4. Na osnovu ovih vrednosti dobijaju se početne vrednosti napona i struja ostalih elemenata. Zadavanje drugačijih početnih uslova, no što zaista vladaju u kolu, se

često koristi kod dugotrajnih prelaznih procesa u cilju skraćivanja trajanja analize. Simboli **IC1** i **IC2** nemaju uticaja pri DC analizi kola, za razliku od simbola **NODESET1** i **NODESET2**, koji imaju uticaja pri izračunavanju DC vrednosti u prvoj iteraciji. Ovo se može koristiti kod kola koja imaju više stabilnih radnih tačaka.

Zapisivanje rezultata u **Output File** obavlja se aktiviranjem opcije **Output File Options**, slika 4.1. U polje **Print values in the output file every** treba upisati vreme koje označava koliko često se zapisuju rezultati **Transient** analize u **Output File**. Ova opcija se koristi **SAMO** ako su u šemu učitani simboli **VPRINT1**, **VPRINT2**, **VPLOT1** i **VPLOT2** i nema uticaja na prikazivanje rezultata u programu **PROBE**.

Aktiviranjem opcije **Perform Fourier Analysis** zadaje se Fourierova analiza. Ona služi za analizu sadržaja viših harmonika kao i harmonijskih izobličenja. Pored aktiviranja Fourierove analize potrebno je upisati i sledeće vrednosti

- **Center Frequency** učestanost osnovnog harmonika
- **Number of harmonics** broj harmonika
- **Output variables** napona čiji se harmonijski sadržaj analizira, a zadaze se u formi V(ime čvora) ili V(ime čvora 1, ime čvora 2).

Rezultati Fourierove analize smeštaju se u **Output File**.

## **5. AC SWEEP/NOISE ANALIZA**

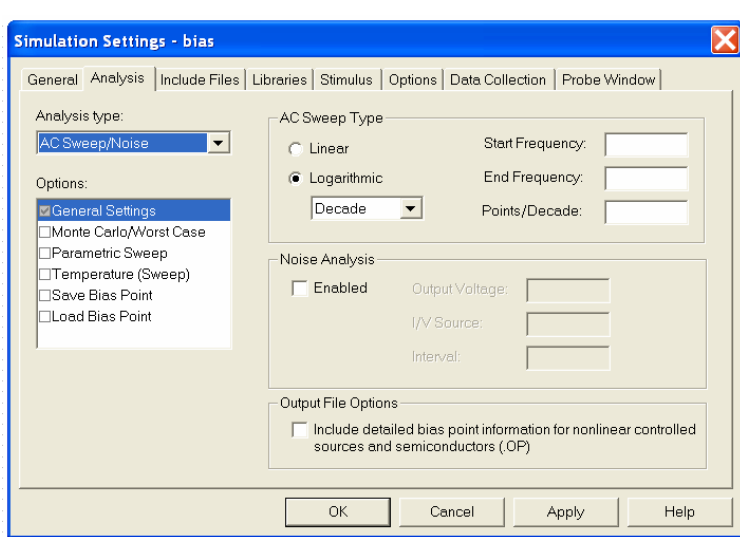

Ova analiza obuhvata analizu amplitudske i fazne karakteristike sa promenom učestanosti, frekvencijsku karakteristiku kola, fazorsku analizu i analizu šuma. **AC Sweep/Noise** analiza koristi modele za male signale nelinearnih elemenata u okolini zadate mirne radne tačke.

 Na slici 5.1 prikazan je prozor u kome se obavlja zadavanje **AC Sweep/Noise** analize. U polju **AC Sweep Type** se definiše kako se menja učestanost i to:

• **Linear** - linearno od početne učestanosti (**Start Frequency**)

do krajnje učestanosti (**Start Frequency**) sa ukupnim brojem tačaka koji se upisuje u polje **Total Points.**

- **Logarithmic** logaritamski se menjaju učestanosti počev od početne učestanosti do krajnje u čestanosti. Način promene učestanosti se definiše preko:
	- o **Decade**-po dekadama učestanosti (svaka sledeća učestanost je deset puta veća) sa brojem tačaka po jednoj dekadi koji se upisuje u polje **Points/Decade**
	- o **Octave**-po oktavama učestanosti (svaka sledeća učestanost je dva puta veća) sa brojem tačaka po jednoj oktavi koji se upisuje u polje **Points/Octave**

Obratiti pažnju da **Start Frequency** (učestanost od koje počinje analiza) ne može biti biti nula.

 Odnos krajnje i početne učestanosti ne sme biti manji od dva kod opcije sa **Octave** ili deset kada je uključena opcija **Decade**.

Da bi se **AC Sweep/Noise** analiza pokrenula potrebno je da bar jedan izvor ima definisanu nenultu vrednost u polju AC=.

Sve vrednosti napona i struja dobijene u **AC Sweep/Noise** analizi su u kompleksnom obliku:

- **M(x)-**amplituda
- **P(x)** –faza u stepenima
- **R(x)**-realni deo x
- **IMG(x)**-imaginarni deo x,

gde je x napon ili struja. Značenje vrednosti **M(x)** (**Magnitude**) zavisi od toga da li je **AC** generator zadat sa efektivnom vrednošću ili amplitudom.

Za prikazivanje struje ili napona u decibelima, 20log(*x*) , u PSPICE-u postoji alternativna oznaka **VDB(x)** ili **IDB(x)**.

 Ukoliko se želi analizirati uticaj šuma onda u polju **Noise Analysis** treba aktivirati **Enabled**. Ova analiza obavlja se paralelno sa **AC** analizom. U polje **Output Voltage** potrebno je uneti ime čvora na kome se posmatra ekvivalentni napon šuma u obliku **V(ime čvora)**. U kolu se uračunaju uticaji svih šumova i svode na ekvivalentni napon šuma na izlazu, na mestu gde deluje naponski ili strujni generator. U polje **I/V Source** treba uneti ime ovog generatora. Ovaj šum (**inoise**) služi za ekvivalentiranje datog kola preko generatora (**I/V**), generatora šuma na ulazu i kola u kome nema šuma.

 Prikazivanje zavisnosti šuma od učestanosti (**V(ONOISE)** i **V(INOISE)**) obavlja se u programu **PROBE**. Pored ovoga se vrednost šuma na izlazu (**onoise**), kao i ekvivalentnog šuma na ulazu bešumnog kola (**inoise**) može zapisati i u **Output File**. U polje **Interval** treba uneti broj tačaka za koje se zapisuju podaci. Ako je ovo polje prazno, u **Output File** se ništa ne upisuje.

#### **Primer AC Sweep/Noise analize**

 Na slici 5.2 je prikazana šema jednog kola koje se želi simulirati korišćenjem **AC Sweep** analize. Potrebno je, npr., odrediti zavisnost struje kondenzatora i kalema, kada se frekvencija pobudnih generatora menja u opsegu od 10 Hz do 10 kHz. Promena učestanosti se obavlja logaritamski sa 100 tačaka po dekadi učestanosti.

 Na slici 5.3 su prikazane vrednosti parametara **AC Sweep/Noise** analize, a na šemi su postavljeni markeri za prikazivanje traženih struja. Po obavljenoj analizi, u programu za grafičko prikazivanje rezultata simulacije **PROBE,** dobijen je dijagram prikazan na slici 5.4.

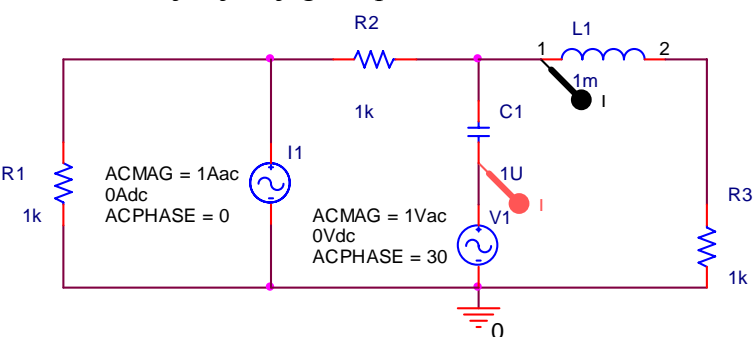

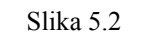

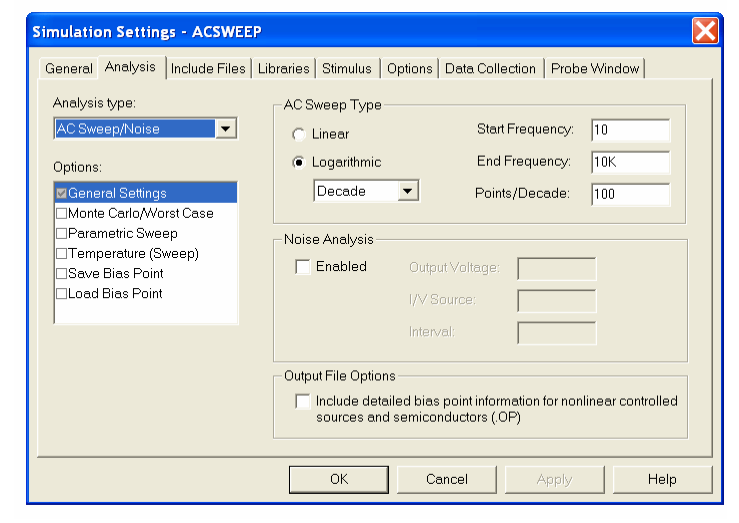

Slika 5.3

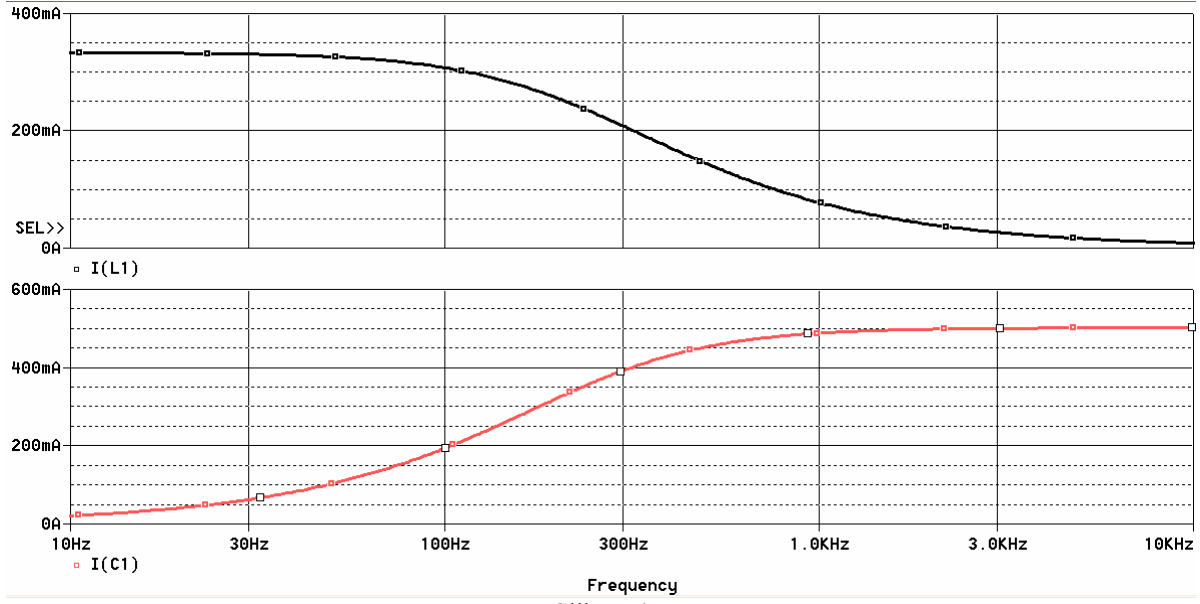

#### **6. SIMULACIJA DIGITALNIH KOLA**

 Idealizovana osnovna logička kola, sa nultim kašnjenjem, koja se mogu naći u biblioteci PSPICEa prikazana su na slici 6.1. Kod I **(AND)**, ILI **(OR)**, NILI **(NOR)** i NI **(NAN)** broj ulaza može biti od 2 do 16 (**AND2** do **AND16**). Pored njih postoje i dvolulazno ekskluzivno ILI kolo (**XOR**), invertor (**INV**), buffer(**BUF**) i linija za kašnjenje (**DELAY**). Trostatička logička kola su **BUFTH**, **BUFTL**, **INVTH** i **INVTL**, a aktivna su na logičku jedinicu (**H**) ili nulu (**L**).

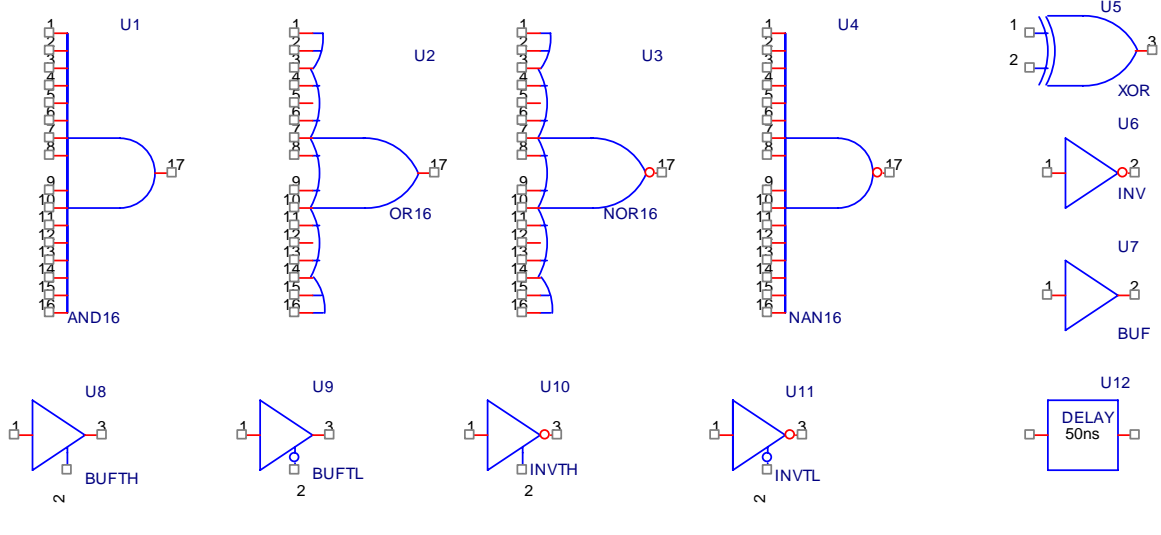

**Slika 6.1** 

Pored ovih kola postoje biblioteke standardnih logičkih kola serije 7400, 74L, 74S, 74LS, 74AC, 74ACT, 74ALS, 74AS, 74F, 74H, 74HC, 74HCT i CD4000. Na slici 6.2 prikazana su neka karakteristična logička kola. U modelu ovih kola je uzeto u obzir i kašnjenje kroz logičko kolo.

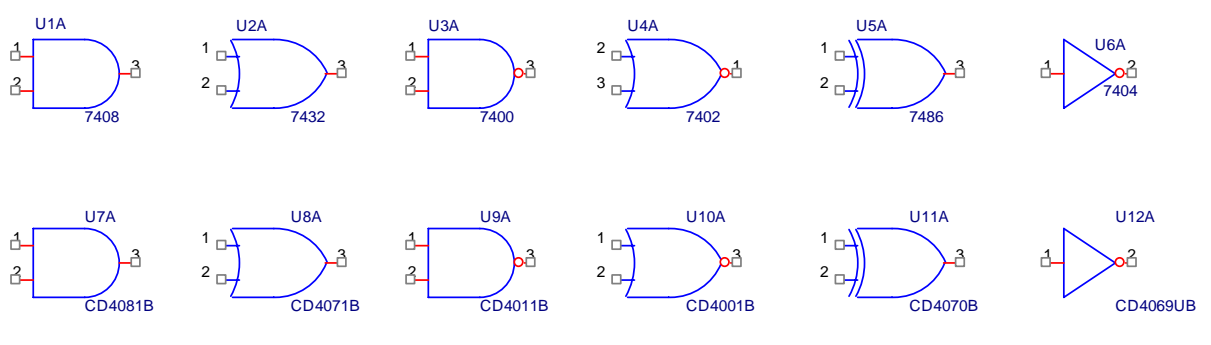

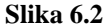

 Logička kola većeg stepena integracije (koderi, dekoderi, multiplekseri, demultiplekseri i sl.) takođe su raspoloživa u biblioteci simbola.

 Osnovni delovi sekvencijalnih mreža, flip-flopovi i leč kola, modelovana su u PSPICEu. Idealizovana leč kola i flip-flopovi prikazani su na slici 6.3. U ovim modelima kašnjenja imaju nulte vrednosti, tako da treba povesti računa o simulaciji gde je kašnjenje preduslov za ispravan rad kola.

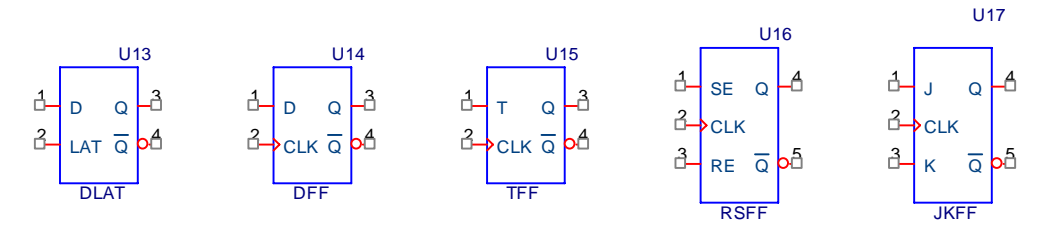

**Slika 6.3** 

 Na slici 6.3 prikazane su osnovne verzije flip-flopova. Pored njih postoje i verzije sa priključcima za **SET** i **RESET**.

 Pri simulaciji kola u kojima su prisutni flip-flopovi potrebno je na početku analize obaviti inicijalizaciju, odnosno postaviti početna stanja na izlazima leč kola i flip flopova. Podrazumevana vrednost je **X** (**unknown**). U većini sekvencijalnih mreža ova tačka je stabilna i kolo neće izaći iz ravnotežnog stanja, dakle svi izlazi imaju vrednost X. Da bi se obavila inicijalizacija svih flipflopova potrebno je redosledno aktivirati sledeće opcije: **Edit Simulation Profile**, **Options**, **Gate-level Simulation**, **Initialize all flip-flops to** 0 .

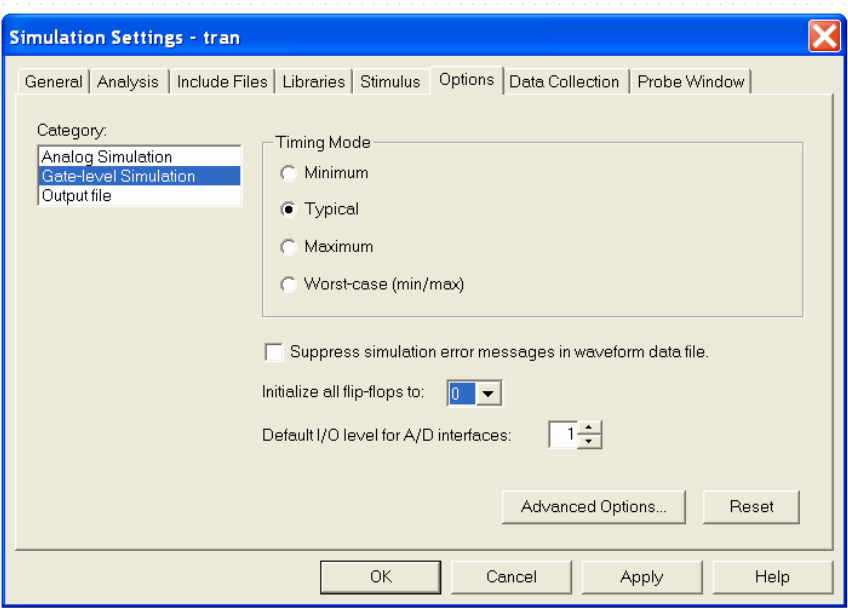

**Slika 6.4** 

 Ukoliko se žele neki flip-flopovi inicijalizovati logičkom vrednošću koja se razlikuje od ostalih flip-flopova, onda se mora pribegavati dovitljivosti. Jedan od načina je da se paralelno sa **SET** ili **RESET** ulazom postavi kondenzator koji je u početnom trenutku prazan (logička nula), a onda se preko redne otpornosti, po uključenju napajanja, napuni do logičke jedinice.

 Na ulaze logičkih kola mogu se dovesti logički signali **HI** (logička jedinica) ili **LO** (logička nula) ili vremenski promenljivi signali generisani uz pomoć simbola **DigClock** ili **DigStim1**, slika 6.5. Potrebno je postaviti vrednosti u polje **ONTIME** (trajanje impulsa) i **OFFTIME** (trajanje pauze), kao i početnu vrednost **STARTVAL**, 0 ili 1. Ukoliko se želi zakasneli takt u odnosu na početak analize, u polje **Delay** treba upisati vrednost. Podešavanje vremenskih oblika u **Stimulus Editoru** (Implementation= …) biće objašnjeno u posebnom poglavlju.

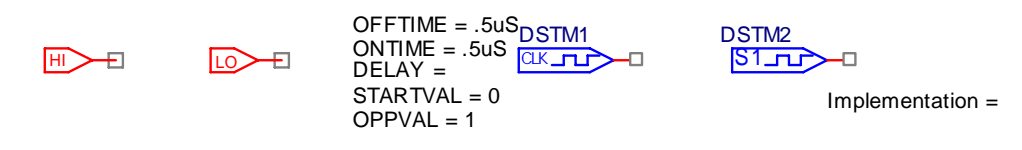

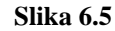

 Analiza digitalnih kola u vremenskom obavlja se na isti način kao i analognih, zadavanjem tranzijentne analize, **Analysis**, **Setup**, **Transient,** posle čega treba specificirati vreme trajanja analize.

## **PRIMER ANALIZE DIGITALNIH KOLA**

Kašnjenje kroz logička kola

 Na slici 6.6 prikazano je kolo za generisanje signala bazirano na kašnjenju logičkih kola. Korišćena su standardna logička kola serije 7400.

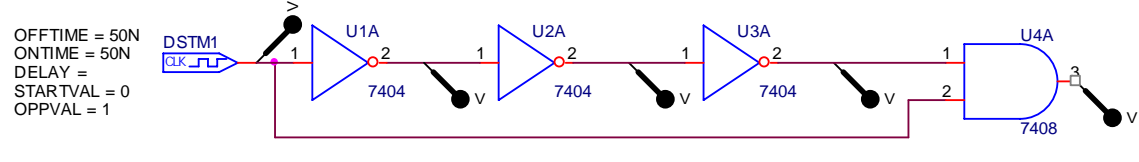

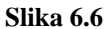

 Na slici 6.7 prikazani su vremenski oblici napona u pojedinim tačkama. Korišćenjem ikonice **Toggle cursor** iz programa PROBE može se odrediti kašnjenje logičkih kola. U našem slučaju kašnjenje kroz logičko kolo 7404 (U1A) je  $t_d \approx 8$ ns.

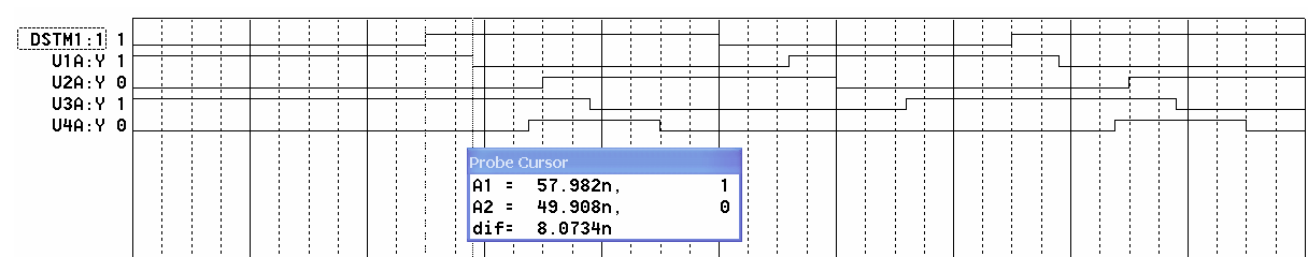

**slika 6.7** 

## **11. PROBE-PROGRAM ZA PRIKAZIVANJE REZULTATA ANALIZE**

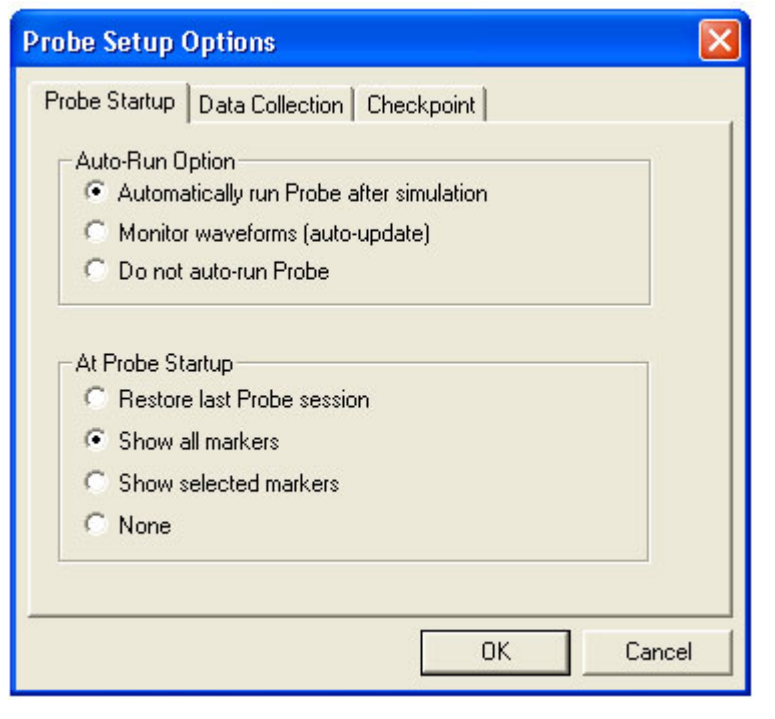

**Slika 11.1** 

Ovaj program grafički prikazuje rezultate analize PSPICE-a. Ulaženje u program može se obaviti automatski posle svake analize, ili po potrebi. Ovo se postavlja pokretanjem sledećih opcija iz menija, **Analysis**, zatim **Probe Setup**, nakon čega treba da se dobije prozor u kome se postavljaju vrednosti bitne za prikazivanje rezultata, slika 11.1. Najčešće je potrebno automatski, posle svake analize prikazati dobijeni oblik napona ili struje pomoću **PROBE**, a ovo se ostvaruje obeležavanjem, uz pomoć miša, polja **Automatically run Probe after simulation**. Ako se ne želi startovati PROBE posle simulacije (npr. kada se samo žele analizirati rezultati u izlaznoj datoteci) onda treba označiti opciju **Do not auto-run Probe**. Ako posle ovoga kojim slučajem želimo videti oblike napona

ili struje, to možemo učiniti iz menija, aktiviranjem **Analysis**, a potom i **Run Probe**.

## **PRIKAZIVANJE REZULTATA ANALIZE**

Prilikom startovanja **PROBE** na ekranu će se prikazati napon ili struja ako je na šemi prisutan neki od markera. Izgled nekih od markera prikazan je na slici 11.2. Oni se mogu postavljati pre ili posle analize. Ako se žele videti oblici napona ili struja na mestu gde su markeri postavljeni pre analize mora biti uključena opcija **Show all markers**. Ova opcija omogućava i prikazivanje rezultata ako se markeri postave u kolo i posle analize. Ako se označi opcija **Show selected markers**, tek posle analize naknadnim postavljanjem markera moguće je videti rezultate analize.

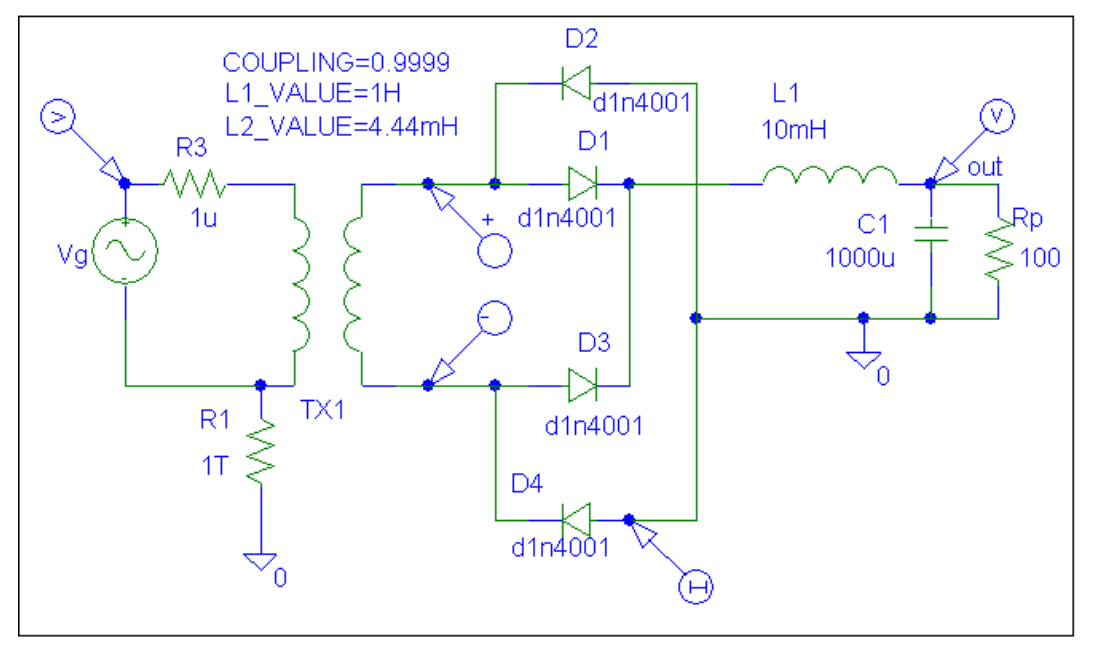

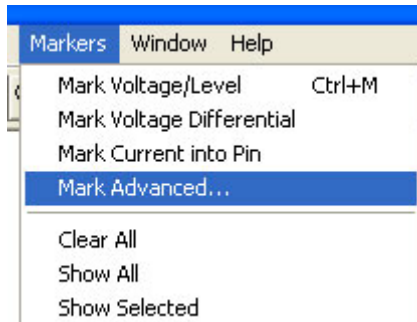

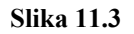

Neki se već nalaze u meniju (V i I), a dobijaju se klikom levog tastera miša na mestu gde se nalaze ikonice. Nakon toga se pozicioniranjem miša označi napon čvora čiji se oblik želi videti. Markeri se mogu dobiti i iz menija aktiviranjem **Markers**, slika 11.3. Pomoću opcije **Mark Voltage Differential** može se videti razlika napona dva čvora, dok se pomoću **Mark Current into Pin** može dobiti struja koja teče kroz neki od krajeva elementa. Marker za struju treba postaviti na mesto gde linija spaja elemenat sa kolom, a ne na bilo koju tačku linije koja povezuje komponentu sa kolom. Ukoliko se ne postavi kako treba na ekranu će se pojaviti poruka greške prikazana na slici 11.4.

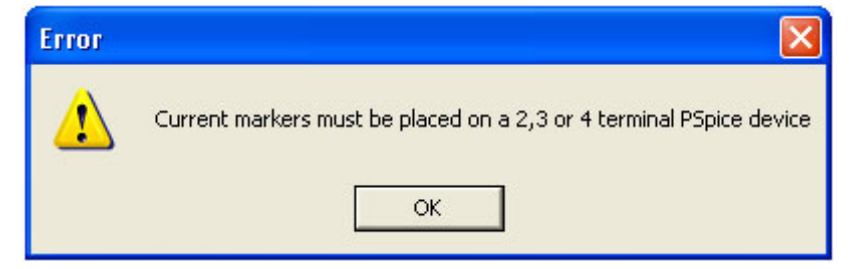

## **Slika 11.4**

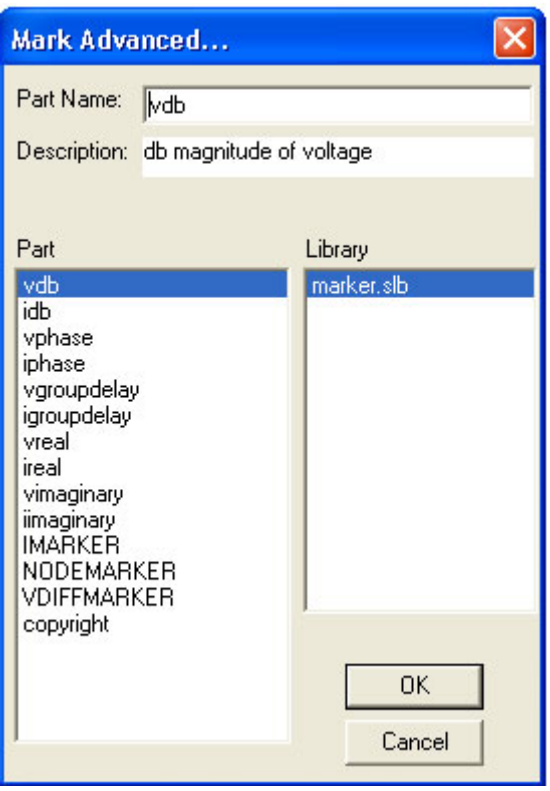

Ukoliko se žele videti i neke specifične vrednosti napona i/ili struja uglavnom vezane za **AC** analizu (dB, faza, grupno kašnjenje itd.) onda je potrebno pokrenuti opciju **Mark Advanced**, nakon čega će se otvoriti prozor prikazan na slici 11.5. U ovom prozoru se nalaze markeri za prikazivanje veličine (napona i struja) u decibelima, faze, realnih i imaginarnih delova, grupnog kašnjenja itd. U polju **Description** nalazi se kratak opis pojedinih markera.

 Markeri omogućuju brz i pregledan rad sa programom **PROBE**. Grafičko prikazivanje rezultata analize može se obaviti i direktno iz programa **PROBE**. Pokretanjem opcije iz menija **Trace**, a potom i **Add Trace**, ili klikom levog tastera miša na ikonicu prikazanu na sledećoj slici:

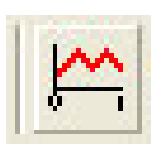

Posle ovoga na ekranu se otvara prozor koji pruža razne mogućnosti prilikom prikazivanja rezultata analize kola, slika 11.6.

U levom delu ovog prozora (**Simulation Output Variables**) nalaze se vrednosti napona i struja za koje

je obavljena analiza, i koje se mogu prikazati u programu **PROBE**. U desnom delu prozora ( **Functions or Macros**) prikazane su operacije koje se mogu primeniti na dijagrame napona i struja. U srednjem polju ponudjene su opcije, čijim deselektovanjem se smanjuje broj promenjivih koje se žele prikazati u levom prozoru, odnosno u programu **PROBE**. Upotreba ovog polja pruža mogućnost lakšeg pronalaženja željene veličine koja se želi prikazati, naročito u slučaju velikog broja modula (**subcircuit**) čije nas lokalne promenjive najčešće ne zanimaju. Selektovanjedeselektovanje se obavlja na klasičan način, klikom levog tastera miša na oznaku ispred opcije.

#### **Slika 11.5**

 Na slici 11.7 prikazan je prozor dobijen od prozora sa slike 11.6, tako što su deselektovane vrednosti za **Power**, **Alias Names** i **Subcircuit Names**, dakle ostale su vrednosti analognih napona i struja

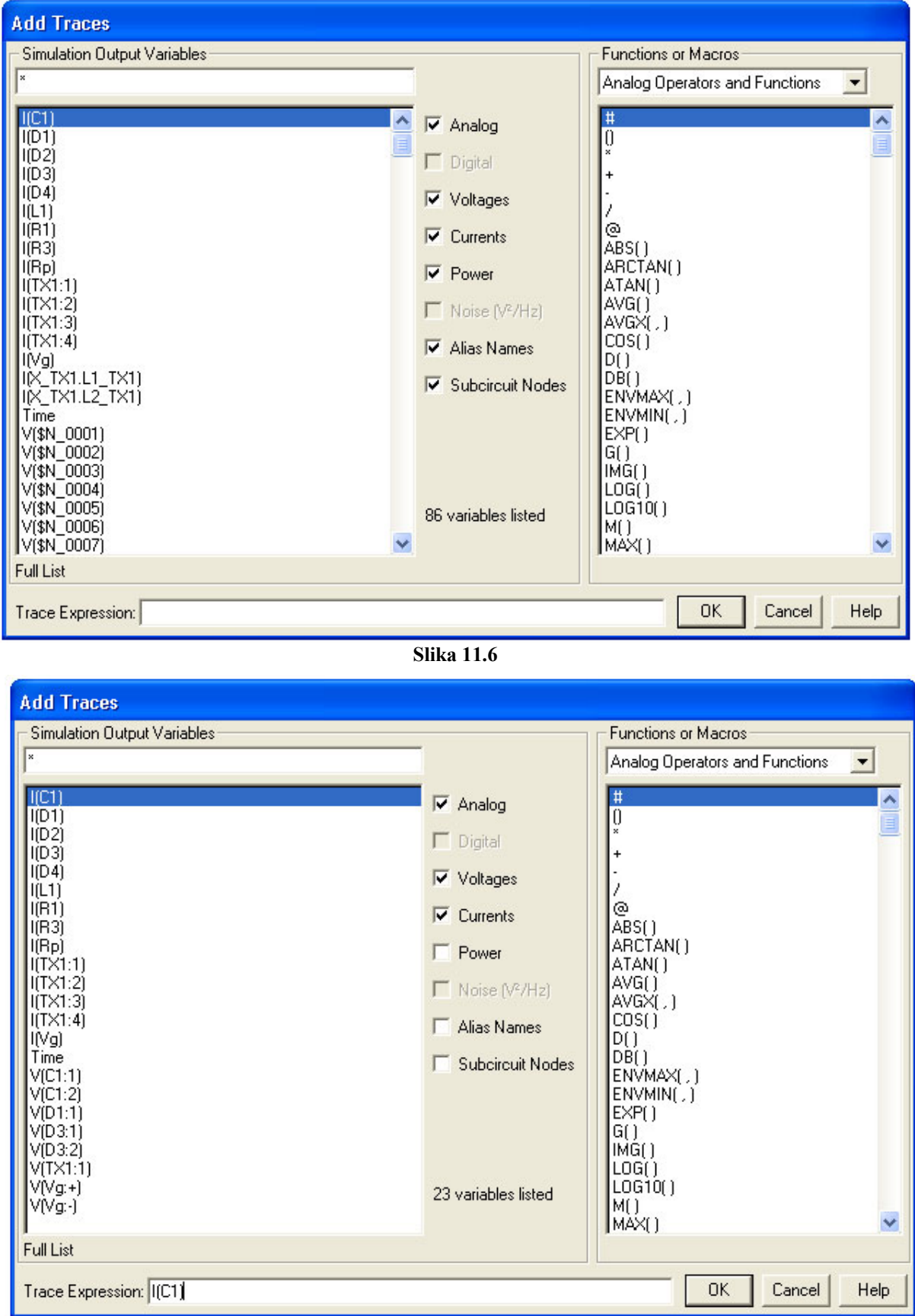

**Slika 11.7** 

Prikazivanje vrednosti nekog dijagrama (napona, struje i sl.) može se obaviti na više načina: **1.** 

- klikom levog tastera miša na polje promenjive (na slici 11.7 to je **I(C1)** ) označi ono što se želi prikazati (istovetnim postupkom na druge promenjive može se prikazati i više promenjivih na istom grafiku)
- posle ovoga će se isto ime pojaviti u polju **Trace Expression:**
- na kraju će sa **OK** biti prikazana vrednost željene veličine.
- **2.**
- dvostrukim klikom levog tastera miša na polje promenjive automatski se ulazi u prozor za prikazivanje dijagrama
- **3.**
- ručnim unošenjem imena promenjive (npr. V(out) i(d2) i sl.) u polje **Trace Expression**
- na kraju će se klikom na **OK** ili pritiskom na tipku **Enter** sa tastature na ekranu pojaviti dijagram odabrane promenjive

Analiziraćemo kolo sa slike 11.2. Parametri pri zadavanju analize u vremenskom domenu su: **Final Time:** 150ms, **No-Print delay**: 100m i **Step Ceiling:** 0.1ms. Posle analize (**Analysis**, a zatim i **Simulate**), korišćenjem bilo kojeg opisanog način dobija se vremenski oblik prikazan na slici 11.8.

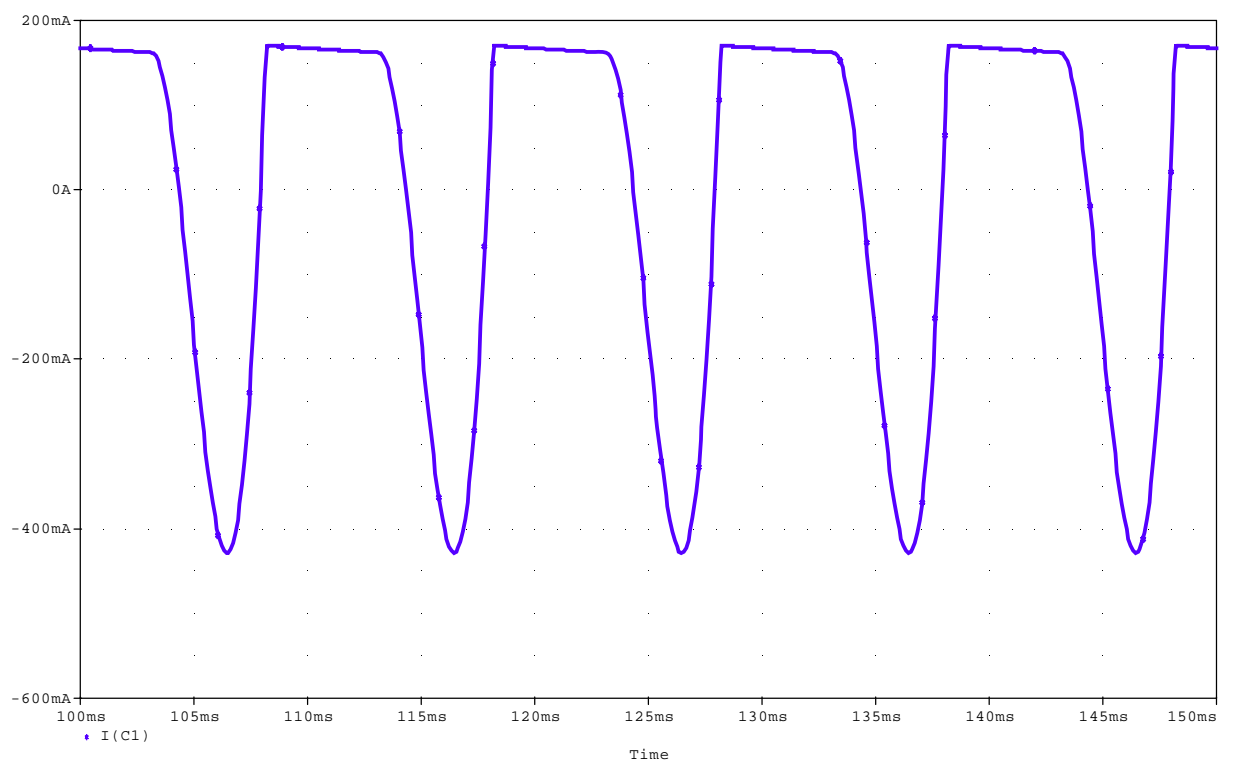

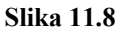

**PRIKAZIVANJE VIŠE GRAFIKA**

Često se vrednosti promenjivih koje se prikazuju razlikuju za više redova veličine (npr. struja baze i struja kolektora) ili raznorodnih veličina (npr. amplituda i faza), tako da prikazivanje njihovih dijagrama u istoj razmeri, po Y osi, ne bi dalo stvrani izgled dijagrama veličine koja ima mnogo manju vrednost (struja baze bi bila praktično nula). Da bi se ovo popravilo onda se posle prikazivanja prvog grafika dodaje dodatna Y osa, a posle se prema njenoj razmeri unosi novi dijagram. Dodavanje nove Y ose radi se iz menija aktiviranjem sledećih polja:

- **Plot**
- **Add Y axis**

Posle ovoga na ekranu se pojavljuju dve Y ose, pri čemu je sa **>>** (blizu koordinatnog početka) označeno polje u koje će se smestiti sledeći dijagram. Promena polja u koje će se smestiti signal obavlja se klikom levog tastera miša bilo gde na Y osi.

Unošenje drugog dijagrama isto je kao i unošenje prvog, ili pomoću markera na šemi kola, ili sa **Add Trace** iz menija.

Na slici 11.9 pored dijagrama struje kondenzatora, prikazan je i napon na potrošaču V(out).

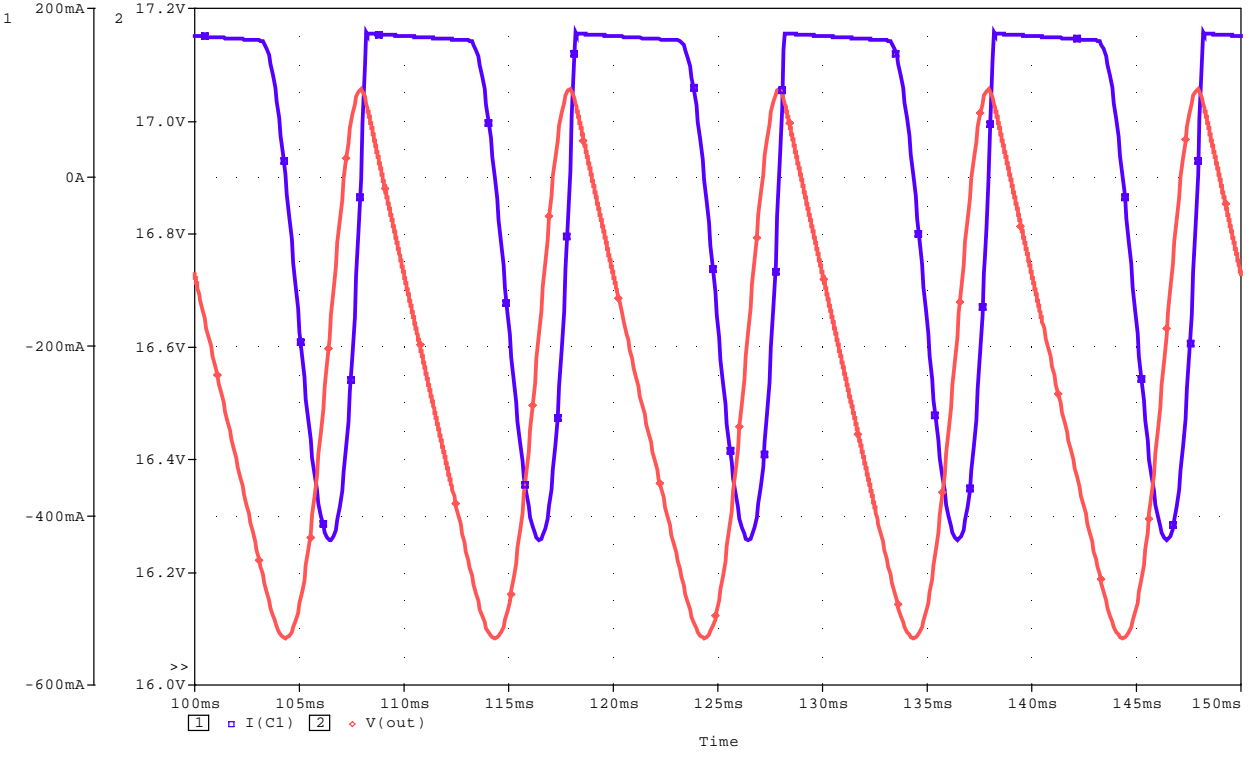

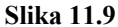

Istim postupkom moguće je uneti do tri različite Y ose.

Brisanje osa, samim tim i grafika, obavlja se iz menija aktiviranjem **Plot**, a potom i **Delete Y axis**.

U slučaju da je potrebno imati nezavisne grafike, najčešće jedan ispod drugog, onda iz menija **Plot** treba aktivirati **Add Plot to Window**, nakon čega će se pojaviti dodatni prostor za crtanje grafika. Posle ovoga se dodaje novi grafik na isti način kao i prethodni, ili pomoću markera ili sa **Add Trace**, slika 11.10.

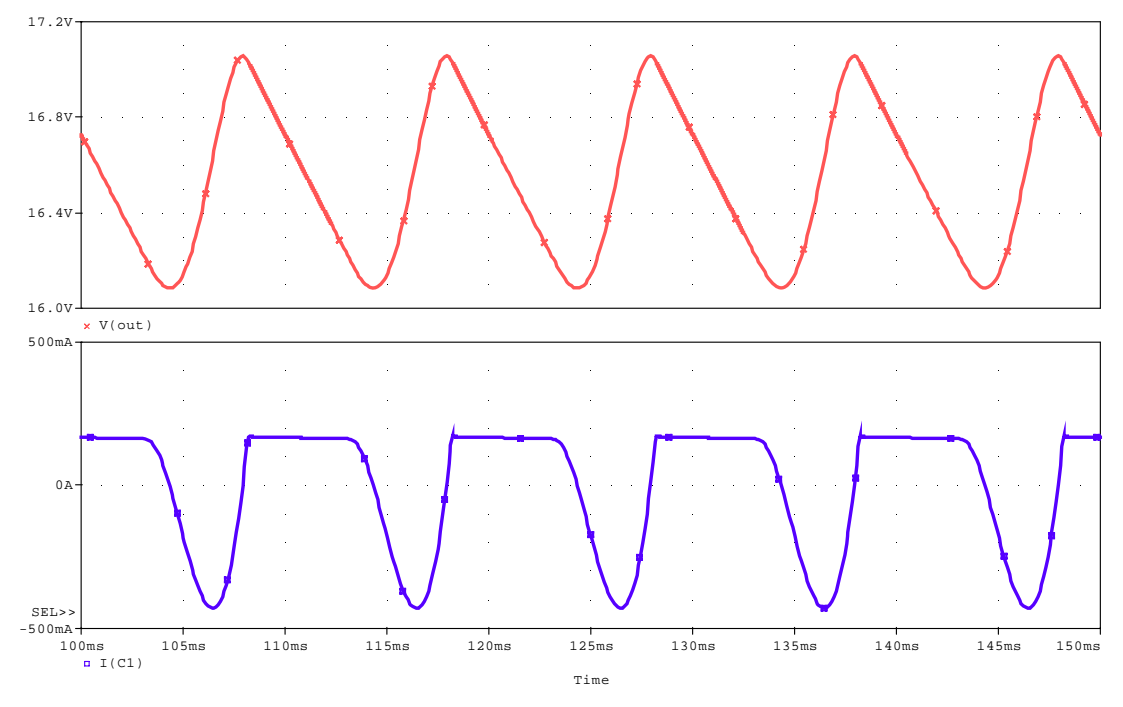

**Slika 11. 10**

Selektovanje grafika, **SEL >>** , obavlja se uz pomoć miša, tako što se klikne levim tasterom bilo gde u željeni prozor.

Ukoliko želimo prikazati novi nezavisni grafik, onda ponavljamo istu proceduru kao i za drugi grafik. Za svaki od grafika možemo naknadno uneti dodatne Y ose.

 Brisanje pojedinih grafika obavlja se iz menija aktiviranjem **Plot**, a zatim i **Delete Plot**. Brišu se oni grafici koji su selektovani sa **SEL>>**.

 Dodavanje novog prozora za prikazivanje rezultata obavlja se iz menija selektovanjem **Window**, a potom i **New Window.** Posle ovoga se otvara novi prozor za prikazivanje dijagrama u koji treba uneti (ili markerom ili sa **Add Trace**) novi dijagram (ovde **i(d2)**). Selektovanjem iz menija **Window**, a potom i **Tile Vertically** dobiće se vertikalno postavljeni prozori jedan pored drugog. U dodatnom prozoru mogu raditi isti postupci kao i u prvom prozoru. Na slici 11.11. prikazani su dodatni dijagrami struje dioda i induktivnosti.

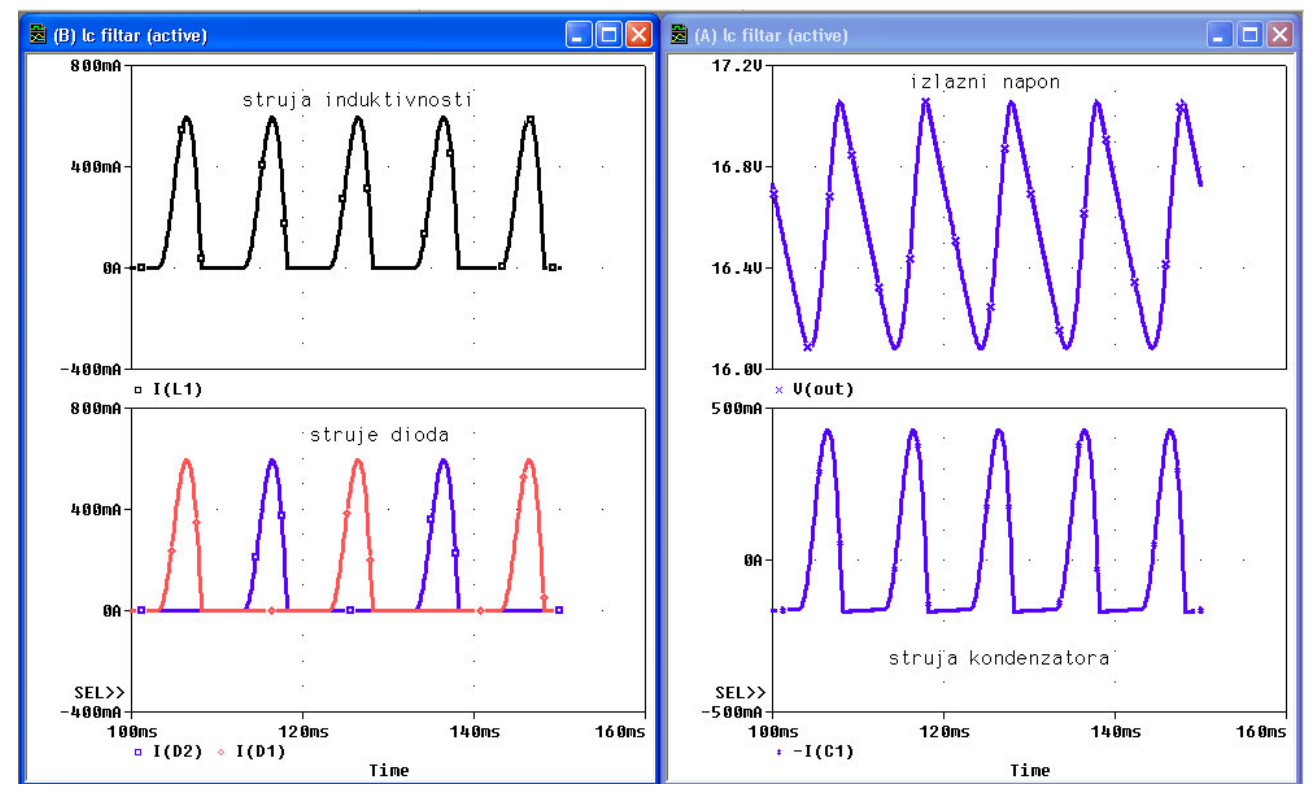

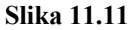

Da smo umesto **Tile Vertically** selektovali **Tile Horizontally** prozori bi stajali horizontalno jedan iznad drugog.

## **UNOŠENJE OZNAKA NA GRAFIKE**

Sa slike 11.11 se vidi da su na grafike unete tekstualne oznake. Ovo je urađeno uz selektovanjem redom, **Plot**, **Label**, **Text**, a zatim u prazno polje upisan tekst. Posle toga se sa **OK** zatvori polje sa tekstom, a zatim posle dovođenja na željeno mesto u aktivnom prozoru, klikom na levi taster miša prenese na grafik.

Istim postupkom (umesto **Text** je npr. **Arrow** ili **Ellipse )** na grafik se mogu uneti i drugi znakovi.

Pošto se znatno češće na grafik upisuje samo tekst, ovaj postupak može se obaviti znatno brže pokretanjem ikonice

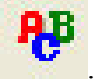

## **PODEŠAVANJE OSA GRAFIKA**

Posle završetka analize i ulaska u PROBE, ovaj program automatski, prema zadatoj analizi, postavlja opseg vrednosti po X i Y osi. Ukoliko se žele dodati neki novi detalji, kao što je naslov i sl. mogu se izvesti dodatna podešavanja. Podešavanje osa grafika obavlja se u prozoru prikazanom na slici 11.12. Do njega se dolazi dvostrukim klikom levog tastera miša bilo na X, bilo na Y osu.

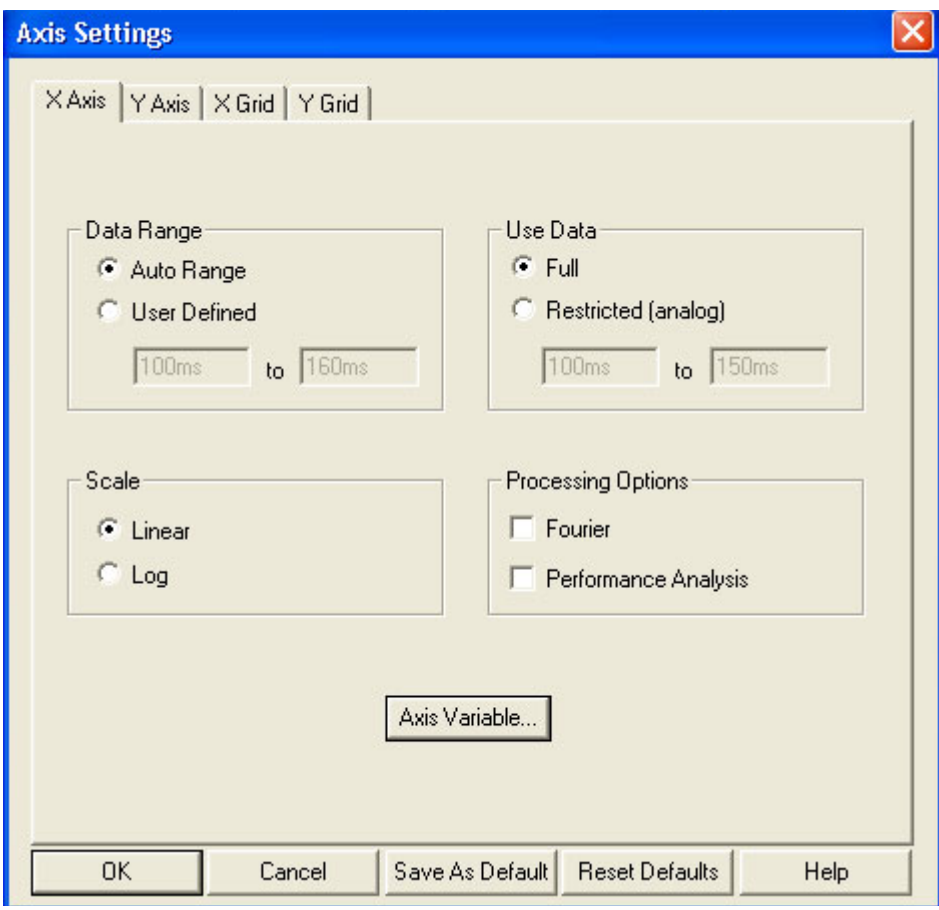

**Slika 11.12**

Selektovanjem bilo **X Axis** (kao na slici 11.12), **Y Axis**, **X Grid**, **Y Grid**, otvaraju se prozori koji omogućuju upisivanje vrednosti:

za Y osu:

- naslova grafika (**Axis Title**)
- opsega vrednosti u kome se posmatra grafik (**Data Range**)
- način promene vrednosti (**Scale**), linearna ili logaritamska razmera
- broj Y osa na istom dijagramu (**Y Axis Number**)

za X osu pored istih značenja za **Data Range** i **Scale**, kao kod Y ose, postoje i druga polja od kojih su značajnija:

- **Axis Variable**-pomoću koga se može promeniti nezavisna promenjiva (ovde **Time**) sa bilo kojim naponom ili strujom definisanim u polju **Add Trace**. Ovo omogućava da se dobiju karakteristike prenosa i pri analizi u vremenskom domenu.
- **Fourier**-selektovanjem ovog polja pri analizi u vremenskom domenu može se dobiti grafički prikaz raspodele furijeovih koeficijenata u funkciji učestanosti prema specifikaciji zadatoj u analizu tipa **Fourier** (**Analysis, Setup, Transient, Fourier**).

Pomoću ikonica prikazanih na sledećoj slici moguće je detaljnije analizirati grafike.

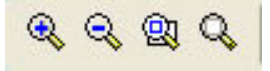

 (**Zoom In**) Selektovanjem ove ikonice, a zatim aktiviranjem levog tastera miša na željenom mestu grafika dobiće se uvećan deo grafika oko mesta gde se nalazi kursor.

 (**Zoom Out**) Selektovanjem ove ikonice, a zatim i klikom levog tastera miša na željeno mesto grafika, postiže se umanjenje dela grafika (ne može manje od originalne vrednosti).

 (**Zoom Area**) Za izdvajanje dela (površine) grafika potrebno je levim tasterom miša označiti površinu koja se želi izdvojeno posmatrati, a zatim selektovati ovu ikonicu.

 (Z**oom Fit**) Posle uvećavanja ili ukrupnjavanja dela grafika selektovanjem ove ikonice grafik dobija početni izgled.

## **ODREĐIVANJE VREDNOSTI POJEDINIH TAČAKA GRAFIKA I NJIHOVO PRIKAZIVANJE NA GRAFIKU**

Pored izgleda grafika, gotovo uvek je potrebno znati i vrednosti napona i/ili struja u

pojedinim tačkama krive. Ovo se postiže aktiviranjem ikonice  $\overrightarrow{v}$ , ili iz menija selektovanjem **Trace**, **Cursor**, **Display**, nakon čega će se na grafiku pojaviti dva kursora. Jednim se upravlja

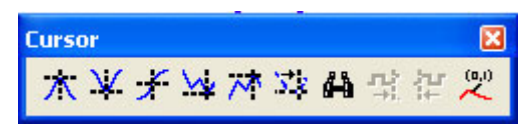

levim, a drugim tasterom miša, tako što se bilo jednim bilo drugim tasterom klikne na željeno mesto. Prikazivanjem kursora na ekranu pojavljuje se prikazani **Toolbar Cursor** koji pokazuje razne mogućnosti (apsolutni i lokalni

maksimum i minimum, srednja vrednost grafika i sl.). Ponovnim klikom na ikonicu kursori nestaju sa ekrana. Ako želimo da označimo neke koordinate na grafiku, onda je, posle označavanja

željenog mesta kursorom, potrebno aktivirati ikonicu ili selektovati **Plot**, **Label** i **Mark**. Na slici 11.13 prikazan je vremenski oblik struje induktivnosti sa označenim vrednostima nekih tačaka na grafiku i prisutnim kursorima.

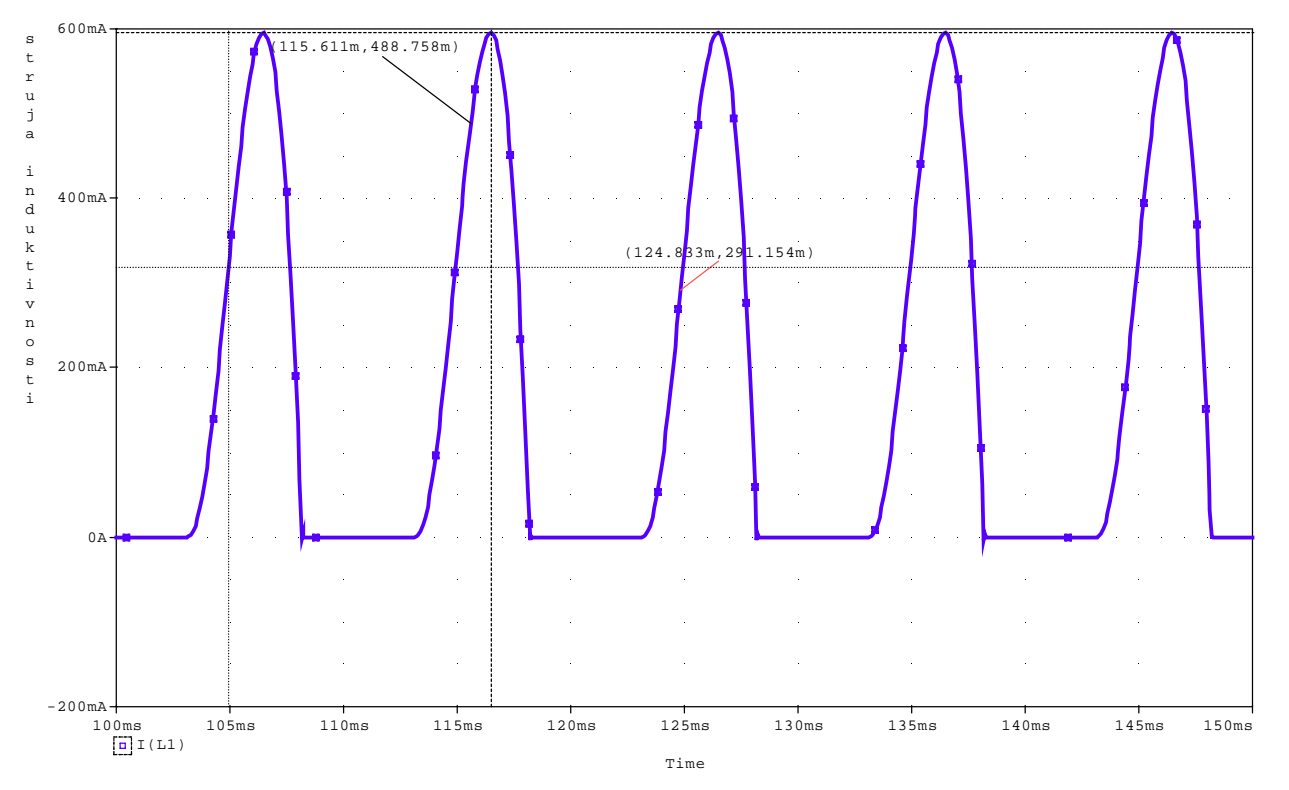

**Slika 11.13**

## **BRISANJE GRAFIKA**

Ukoliko se neki grafik ne želi posmatrati onda je dovoljno obrisati odgovarajući marker iz šeme. Ukoliko grafik nije nastao uz pomoć markera onda treba levim tasterom miša kliknuti na mesto gde stoji oznaka grafika (npr. I(L1)), a zatim ga uz pomoć **Delete** sa tastature obrisati.

## **MATEMATIČKE OPERACIJE NA GRAFICIMA**

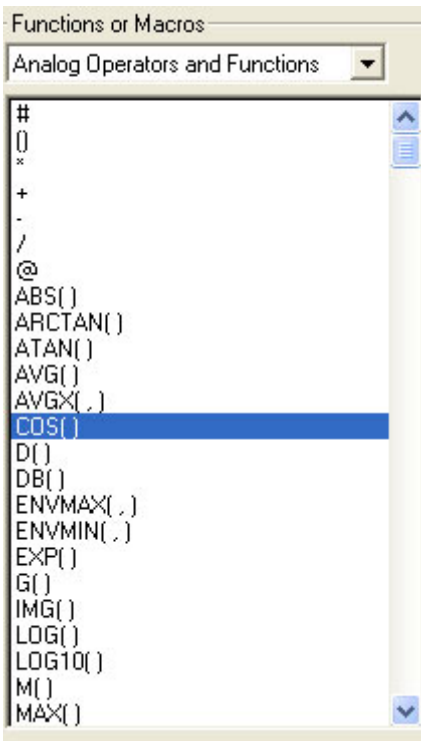

 Pored standardnih grafika u **PROBE** se mogu prikazivati i grafici nastali matematičkim operacijama nad jednim ili više grafika, slika 11.14. Pored standardnih operacija sabiranja (**+**), oduzimanja (**-**), deljenja (**/**) i množenja (**\***) postoje i složenije, od kojih se najčešće koriste:

- ABS(X)-apsolutna vrednost
- SGN(X)-znak,  $+1$  (x $> 0$ ), 0 (x=0), -1 (x $< 0$ )
- $AVG(X)$ -srednja vrednost
- RMS(X)-efektivna vrednost
- $MAX(X)$ -maksimum realnog dela X
- $D(X)$  izvod X-a po vrednosti na apscisnoj osi
- $S(X)$ -integral X-a po vrednosti na apscisnoj osi
- $SQRT(X)$ - $\sqrt{X}$
- EXP(X)-  $e^X$
- $PWR(X,Y)-|X|^Y$
- SIN(X),  $COS(X)$ , TAN(X)-sin *X*,  $cos X$ ,  $tgX$ , *X* je u radijanima
- $ATAN(X)$   $arctg(X)$ , X je u radijanima
- $P(X)$ -faza od X, X je u stepenima

U prethodnim izrazima X je bilo koja promenjiva u kolu, napon ili struja.

Na slici 11.15 prikazana je srednja vrednost struje kondenzatora.

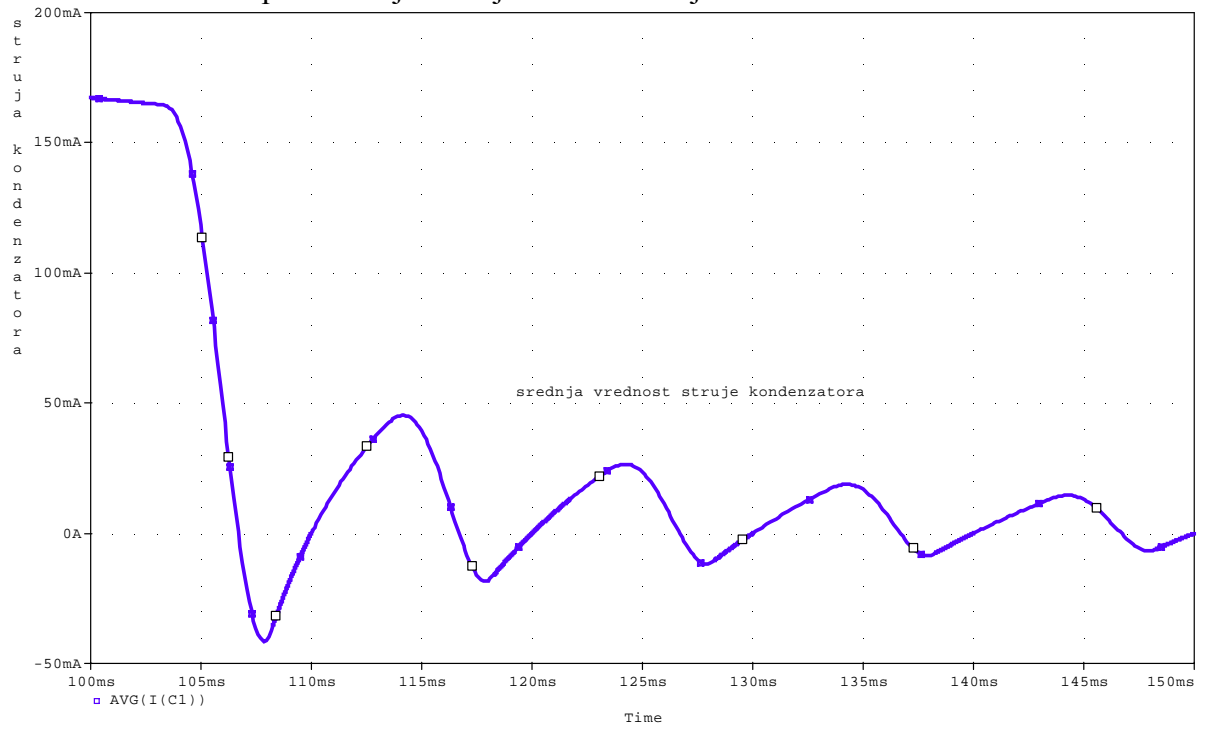

**Slika 11.14** 

**Slika 11.15**